# **PANDUAN PROGRAM PPG DALAM JABATAN**

# Kelola LMS PPG Dalam Jabatan

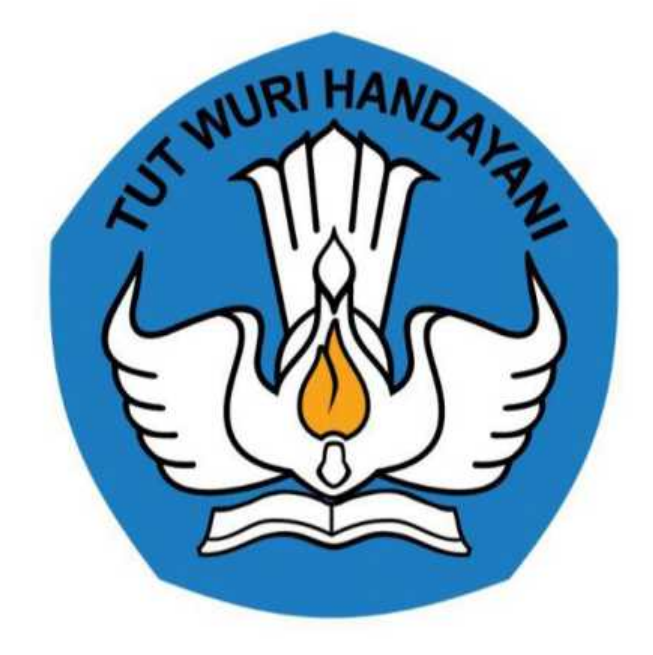

Kementerian Pendidikan dan Kebudayaan 2020

https://ppg.kemdikbud.go.id/

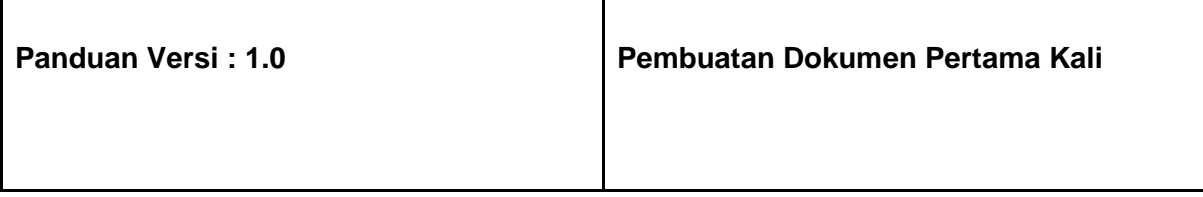

# **Daftar Isi**

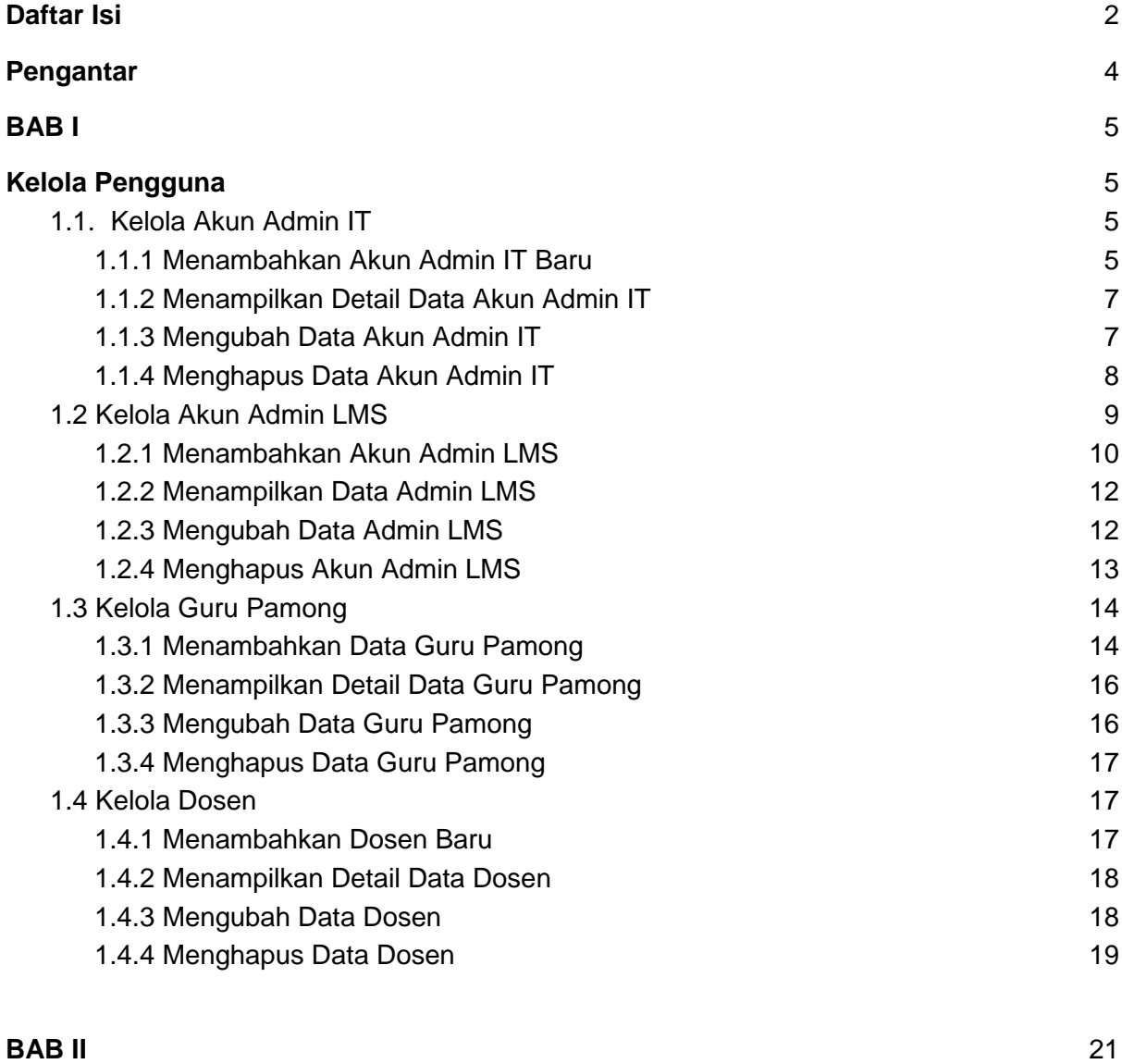

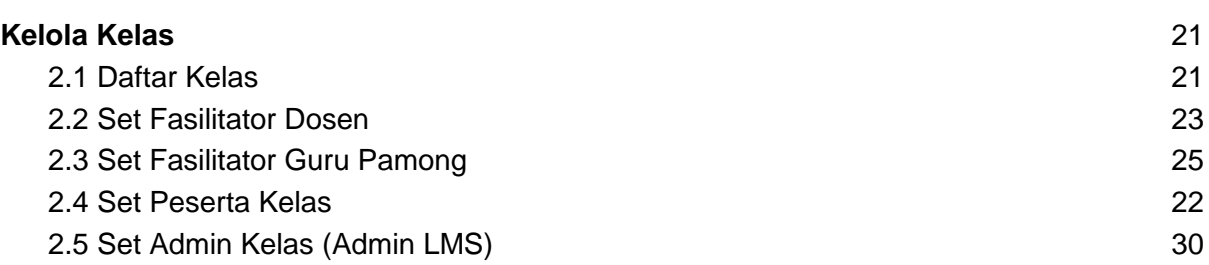

### <span id="page-3-0"></span>**Pengantar**

Sesuai dengan amanat Undang-undang Nomor 14 Tahun 2005 tentang Guru dan Dosen pasal 8 yang menyebutkan bahwa Guru wajib memiliki kualifikasi akademik, kompetensi, sertifikat pendidik, sehat jasmani dan rohani, serta memiliki kemampuan untuk mewujudkan tujuan pendidikan nasional. Program Pendidikan Profesi Guru (PPG) Dalam Jabatan merupakan salah satu kebijakan Kementerian Pendidikan dan Kebudayaan untuk menyelesaikan dan menuntaskan sertifikasi guru dalam jabatan, sebagaimana yang diamanatkan dalam Undang-Undang Nomor 14 Tahun 2005 tentang Guru & Dosen.

Tujuan pemberian bantuan biaya pendidikan PPG Dalam Jabatan (Daljab) ini adalah untuk memfasilitasi dan memberikan kesempatan bagi Guru yang belum memiliki sertifikat pendidik untuk mengikuti Pendidikan Profesi Guru untuk mendapatkan Sertifikat Pendidik. Salah satu metode yang digunakan untuk melaksanakan Program Pendidikan Profesi Guru adalah dengan melakukan diklat secara daring. Diklat secara daring ini akan ditunjang dengan penggunaan LMS yang telah disediakan.

Sebelum melakukan diklat secara daring beberapa hal yang harus dilakukan adalah melakukan kelola terhadap pengguna dan kelas yang akan digunakan untuk melakukan diklat. Cara untuk melakukan kelola kegiatan diklat PPG Daljab dapat dilihat pada panduan berikut ini.

# **BAB I**

# **Kelola Pengguna**

<span id="page-4-1"></span><span id="page-4-0"></span>Pengguna adalah salah satu unsur penting yang harus ada dalam kegiatan diklat yang akan dilakukan. Pengguna yang dimaksudkan dalam diklat PPG Dalam Jabatan ini antara lain (1) Admin IT, (2) Admin LMS, (3) Guru Pamong, (4) Dosen, (5) Panitia Kelas, (6) Narasumber. Berikut akan dijelaskan bagaimana cara melakukan kelola pengguna dalam diklat PPG Dalam Jabatan.

#### <span id="page-4-2"></span>**1.1. Kelola Akun Admin IT**

Dalam Program PPG Dalam Jabatan ini Admin LMS dapat melakukan kelola pada data Akun Admin IT, bentuk kelola yang dapat dilakukan adalah Menambahkan Akun Admin IT, mengubah data Admin IT, dan menampilkan detail informasi dari Akun Admin IT. Penjelasan berkaitan dengan langkah-langkah untuk melakukan kelola pada Akun Admin IT akan dibahas sebagai berikut :

#### <span id="page-4-3"></span>**1.1.1 Menambahkan Akun Admin IT Baru**

Berikut adalah langkah-langkah yang dilakukan untuk menambahkan Akun Admin IT Baru :

1. Masuk kedalam SIM PPG dengan mengakses laman <https://ppg.kemdikbud.go.id/>

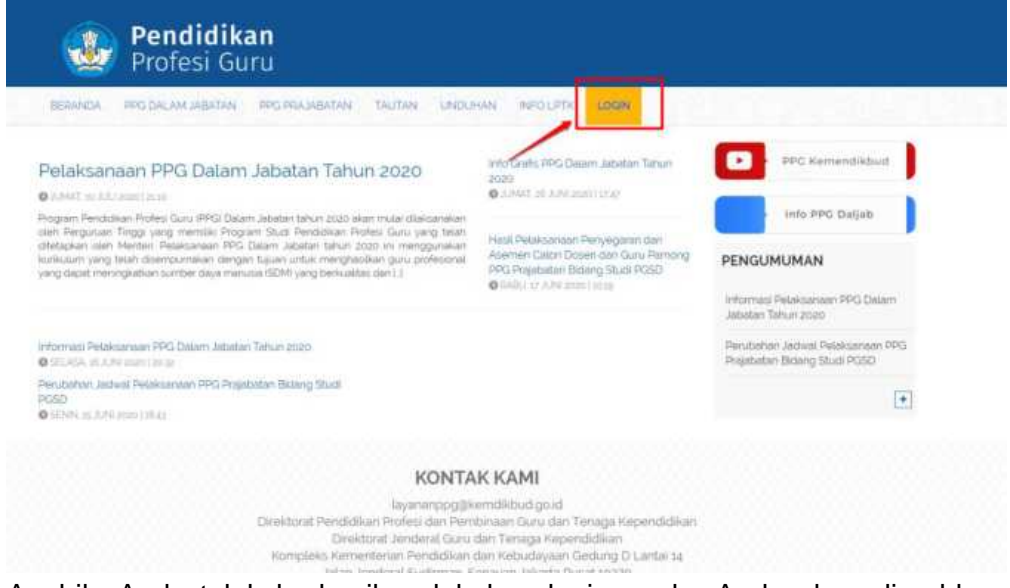

- 2. Apabila Anda telah berhasil melakukan login, maka Anda akan diarahkan menuju laman Beranda
- 3. Pilih menu **Kelola Admin**
- 4. Anda akan diarahkan menuju laman daftar Admin yang sudah terdaftar

5. Klik tombol **+ADMIN** untuk menambahkan Admin baru

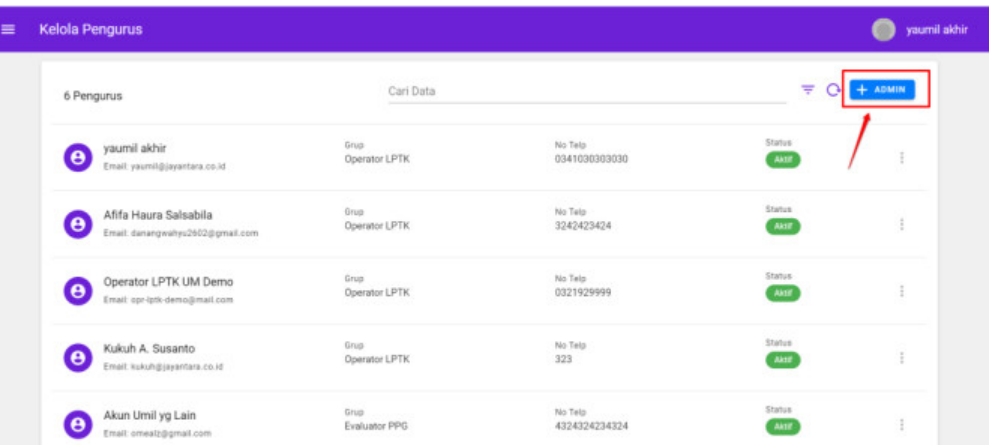

6. Anda dapat menambahkan Admin IT menggunakan data pengguna baru atau pengguna yang sudah terdaftar dalam SIMPKB

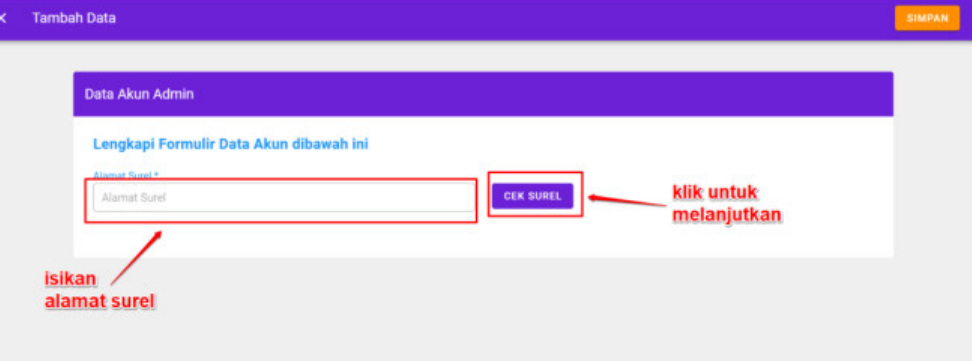

- 7. Masukkan alamat surel untuk ditambahkan menjadi Admin IT.
	- Jika alamat surel tersebut sudah terdaftar pada SIMPKB maka data yang terdapat pada SIMPKB akan dimunculkan dan tinggal menambahkan data yang masih kosong
	- Jika alamat surel tersebut belum terdaftar pada SIMPKB (baru) maka silakan isikan semua data secara manual
- 8. Silakan isikan peran untuk admin yang akan ditambahkan tersebut pada kolom Peran di bagian bawah

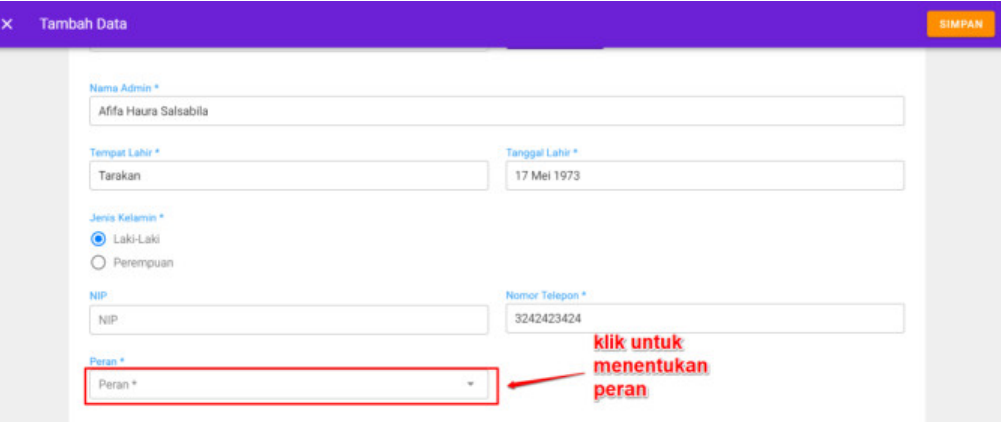

9. Jika semua data telah terisi, silakan klik tombol SIMPAN pada pojok kanan atas

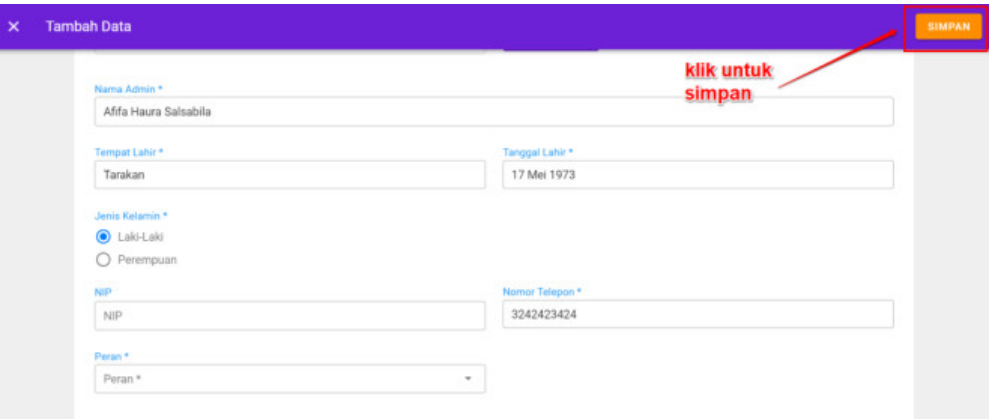

10. Proses penambahan akun Admin IT selesai dan data Admin IT baru berhasil ditambahkan kedalam SIM PPG

#### <span id="page-6-0"></span>**1.1.2 Menampilkan Detail Data Akun Admin IT**

Berikut ini adalah langkah-langkah yang harus dilakukan untuk menampilkan data Admin IT :

- 1. Pada laman Beranda pilih menu **Kelola Admin**
- 2. Anda akan diarahkan menuju laman daftar Admin yang terdapat pada SIM PPG
- 3. **Klik ikon opsi (titik tiga)** pada data Admin yang akan ditampilkan detail datanya

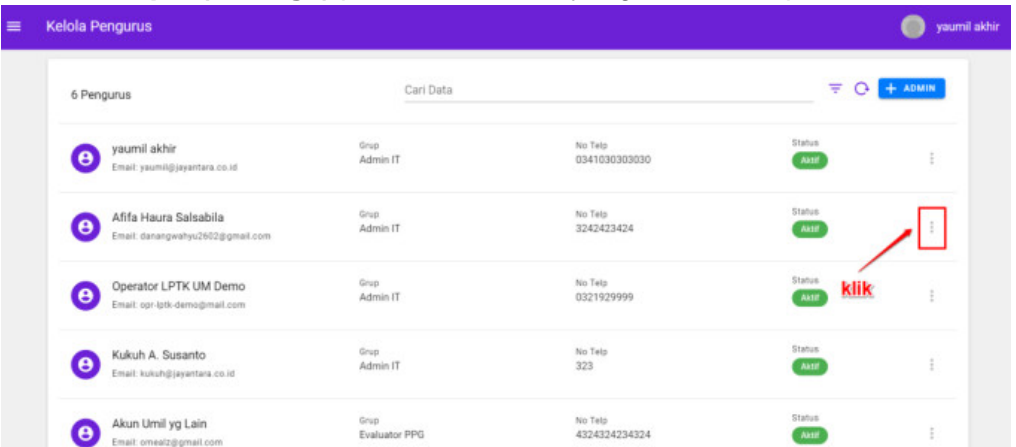

- 4. Klik **Lihat Detail**
- 5. Detail data akun Admin IT akan ditampilkan
- <span id="page-6-1"></span>**1.1.3 Mengubah Data Akun Admin IT**

Berikut ini adalah langkah-langkah yang harus dilakukan untuk mengubah data Admin IT :

- 1. Pada laman Beranda pilih menu **Kelola Admin**
- 2. Anda akan diarahkan menuju laman daftar Admin yang terdapat pada SIM PPG

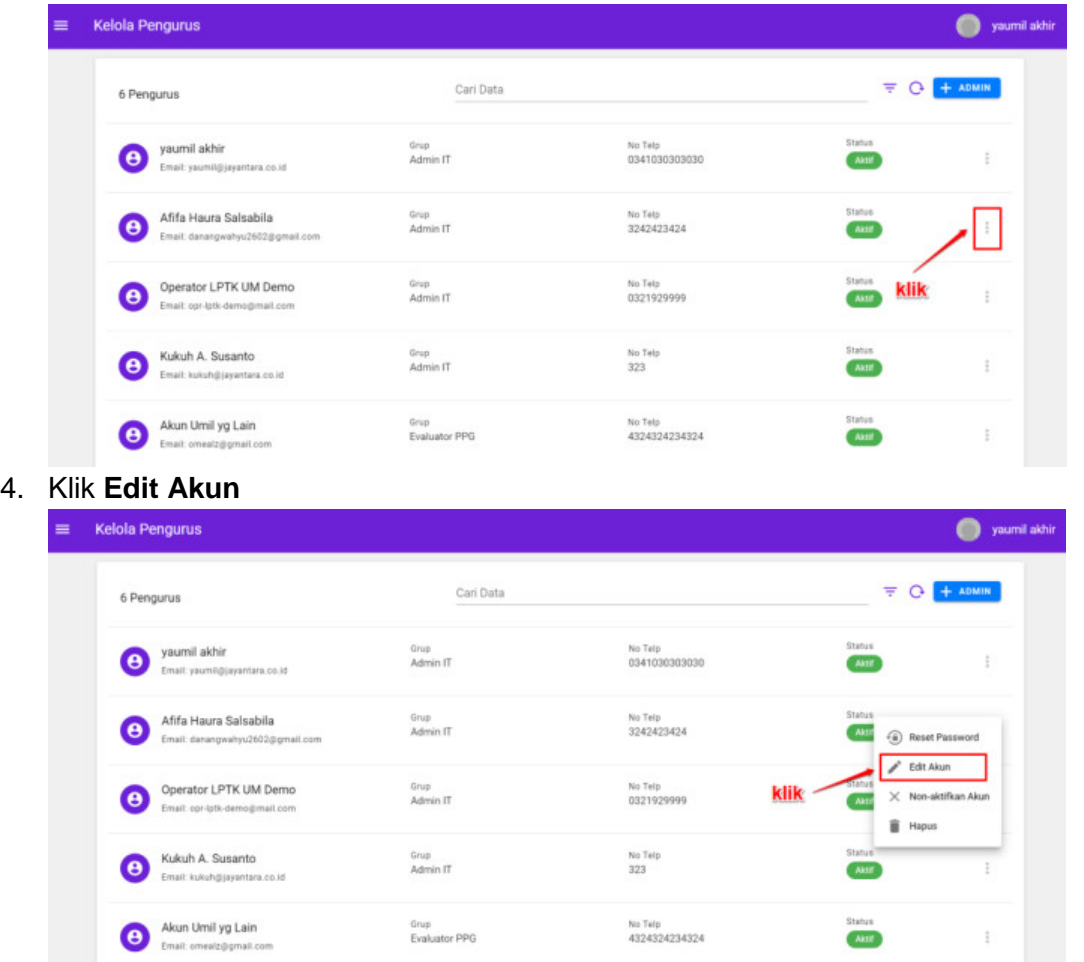

3. **Klik ikon opsi (titik tiga)** pada data Admin yang akan ditampilkan detail datanya

- 5. Ubah dan sesuaikan data Admin IT, kemudian klik tombol **SIMPAN** untuk menyimpan perubahan data
- <span id="page-7-0"></span>6. Data Admin IT berhasil diubah

**1.1.4 Menghapus Data Akun Admin IT** Berikut ini adalah langkah-langkah yang harus dilakukan untuk menampilkan data Admin IT :

- 1. Pada laman Beranda pilih menu **Kelola Admin**
- 2. Anda akan diarahkan menuju laman daftar Admin yang terdapat pada SIM PPG

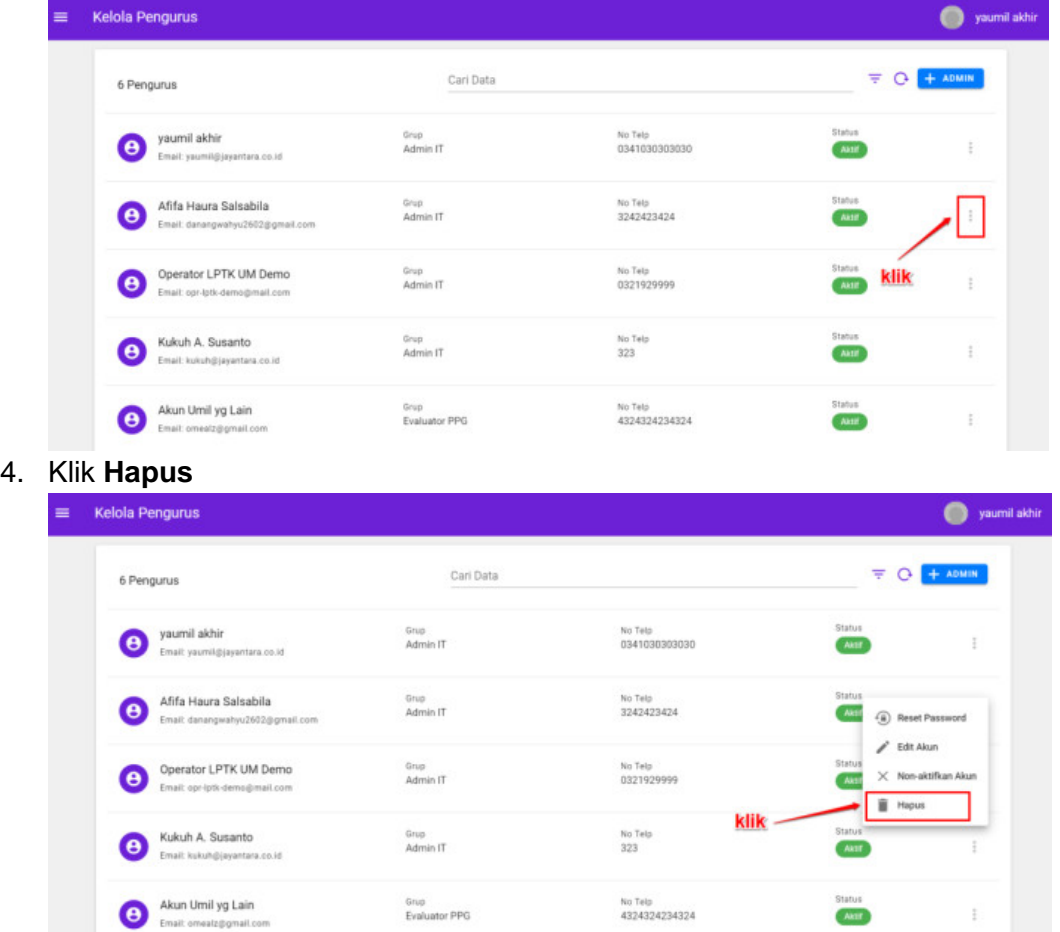

3. **Klik ikon opsi (titik tiga)** pada data Admin yang akan ditampilkan detail datanya

- 5. Sistem akan menampilkan pesan konfirmasi hapus data
- 6. Pilih **Ya** apabila Anda akan menghapus data Admin IT

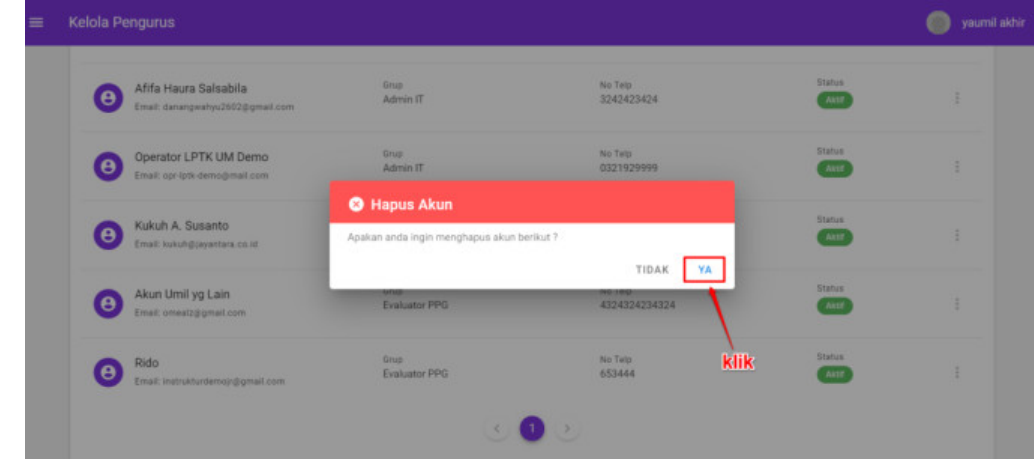

7. Data Admin IT berhasil dihapus, proses hapus data Admin IT selesai

#### <span id="page-8-0"></span>**1.2 Kelola Akun Admin LMS**

Pada Program PPG Dalam Jabatan ini terdapat menu untuk melakukan pengelolaan data Admin LMS. Adapun bentuk kelola yang dapat dilakukan antara lain menambahkan data akun Admin LMS, mengubah data Admin LMS, menampilkan data Admin LMS dan menghapus akun

<span id="page-9-0"></span>Admin LMS. Penjelasan berkaitan dengan langkah-langkah untuk melakukan kelola pada data Admin LMS akan dibahas sebagai berikut :

#### **1.2.1 Menambahkan Akun Admin LMS**

Berikut adalah langkah-langkah yang dilakukan untuk menambahkan akun Admin LMS baru :

1. Masuk kedalam SIM PPG dengan mengakses laman<https://ppg.kemdikbud.go.id/>

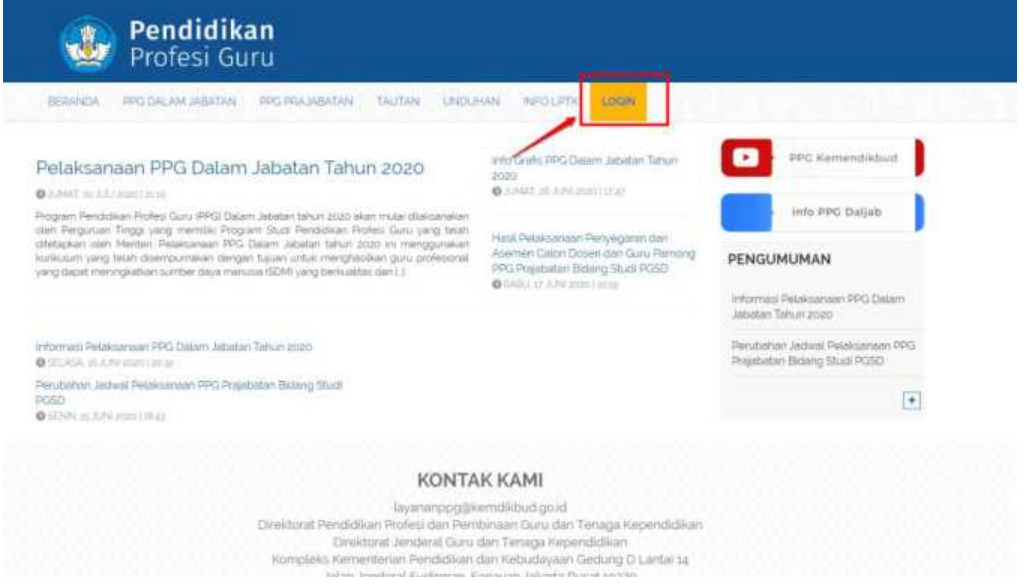

- 2. Apabila Anda telah berhasil melakukan login, maka Anda akan diarahkan menuju laman Beranda
- 3. Pada laman Beranda pilih modul menu **Kelola Admin**
- 4. Pada bagian pojok kanan atas **klik tombol + ADMIN**
- 5. Anda dapat menambahkan Admin LMS menggunakan data pengguna baru atau pengguna yang sudah terdaftar dalam SIMPKB

6. Anda dapat menambahkan Admin LMS menggunakan data pengguna baru atau pengguna yang sudah terdaftar dalam SIMPKB

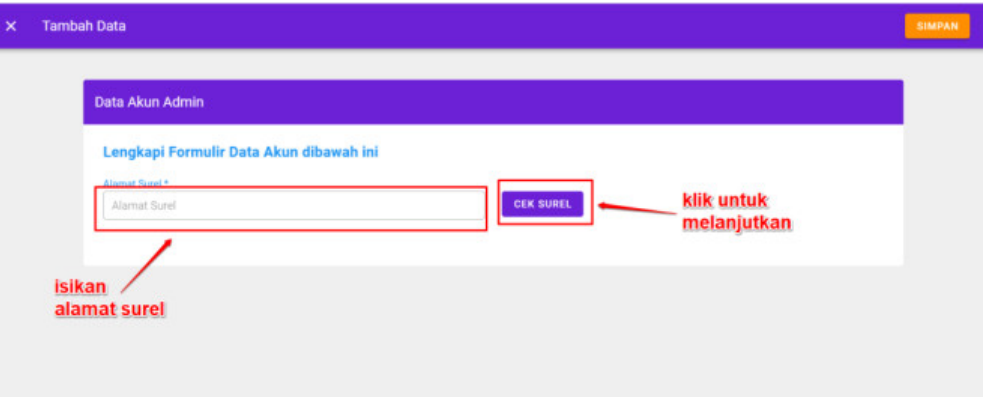

- 7. Masukkan alamat surel untuk ditambahkan menjadi Admin LMS
	- Jika alamat surel tersebut sudah terdaftar pada SIMPKB maka data yang terdapat pada SIMPKB akan dimunculkan dan tinggal menambahkan data yang masih kosong
	- Jika alamat surel tersebut belum terdaftar pada SIMPKB (baru) maka silakan isikan semua data secara manual
- 8. Silakan isikan peran untuk admin yang akan ditambahkan tersebut pada kolom Peran di bagian bawah

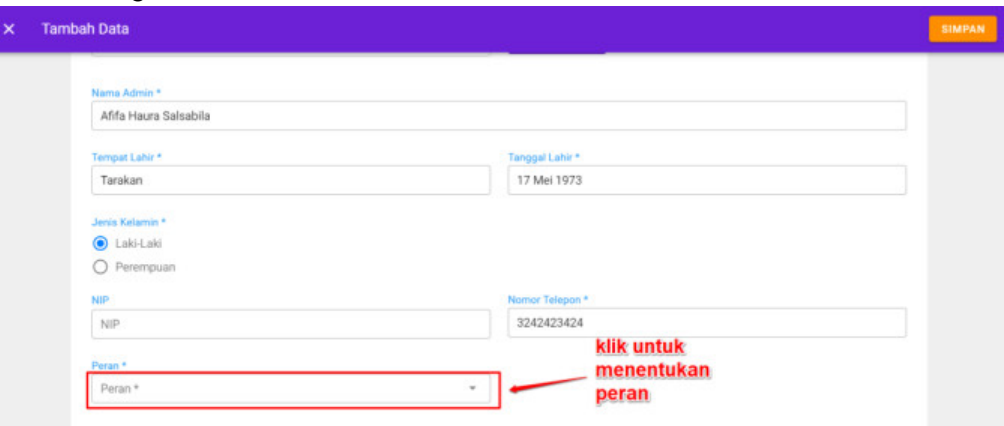

9. Jika semua data telah terisi, silakan **klik tombol SIMPAN** pada pojok kanan atas

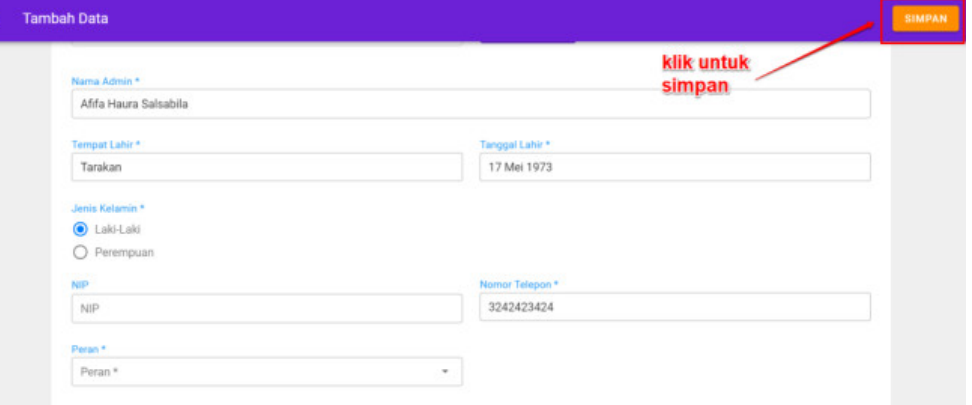

10. Proses penambahan akun Admin LMS selesai dan data Admin LMS baru berhasil ditambahkan kedalam SIM PPG

#### <span id="page-11-0"></span>**1.2.2 Menampilkan Data Admin LMS**

Berikut adalah langkah-langkah yang dilakukan untuk menampilkan data Admin

LMS :

- 1. Pada laman Beranda pilih menu **Kelola Admin** dan akan muncul daftar namanama Admin yang telah ditambahkan
- 2. Klik pada salah satu nama Admin yang ingin Anda lihat datanya
- 3. Setelah Anda selesai melihat data Admin, untuk kembali ke laman Kelola Admin **klik silang (X)** pada pojok kiri atas

#### **1.2.3 Mengubah Data Admin LMS**

Berikut ini adalah langkah-langkah yang harus dilakukan untuk mengubah data Admin LMS :

- 1. Pada laman Beranda pilih menu **Kelola Admin**
- 2. Anda akan diarahkan menuju laman daftar Admin yang terdapat pada SIM PPG
- 3. **Klik ikon opsi (titik tiga)** pada data Admin yang akan ditampilkan detail datanya
- 4. Klik **Edit Akun**

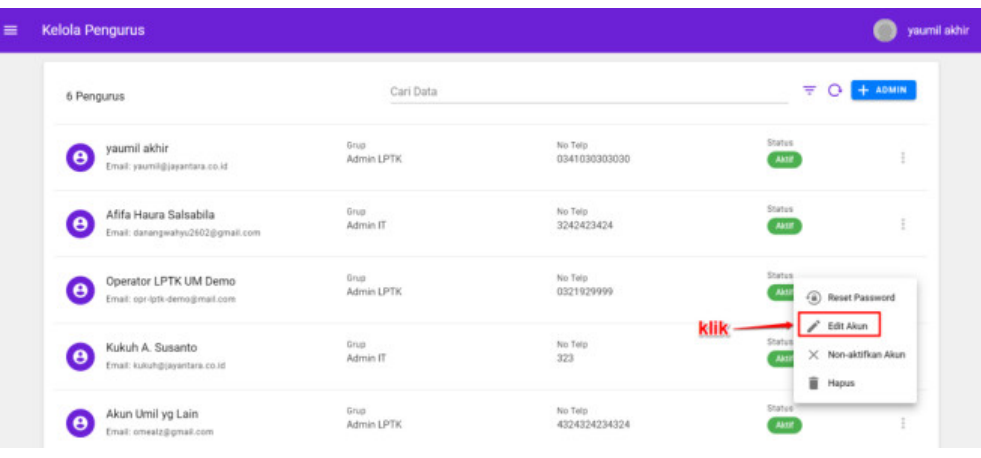

5. Ubah dan sesuaikan data Admin LMS, kemudian klik tombol **SIMPAN** untuk menyimpan perubahan data

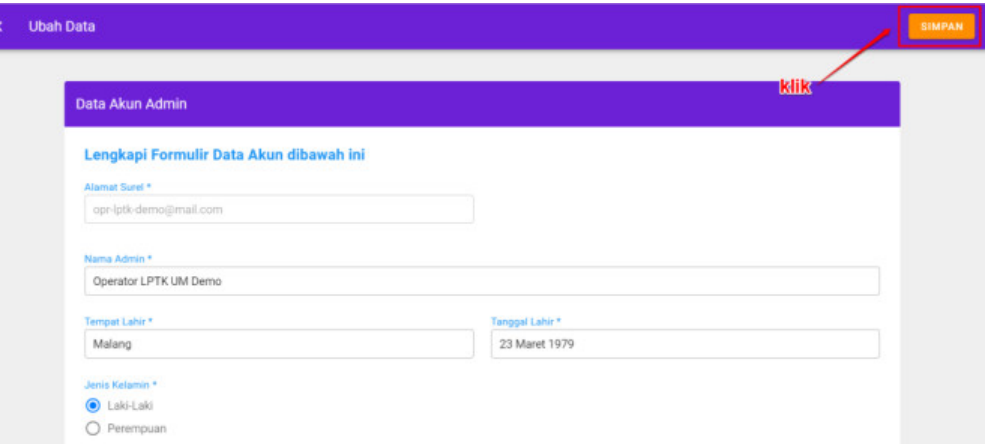

- 6. Data Admin LMS berhasil diubah
- <span id="page-12-0"></span>**1.2.4 Menghapus Akun Admin LMS**

Berikut ini adalah langkah-langkah yang harus dilakukan untuk menampilkan data Admin LMS :

- 1. Pada laman Beranda pilih menu **Kelola Admin**
- 2. Anda akan diarahkan menuju laman daftar Admin yang terdapat pada SIM PPG
- 3. **Klik ikon opsi (titik tiga)** pada data Admin yang akan ditampilkan detail datanya

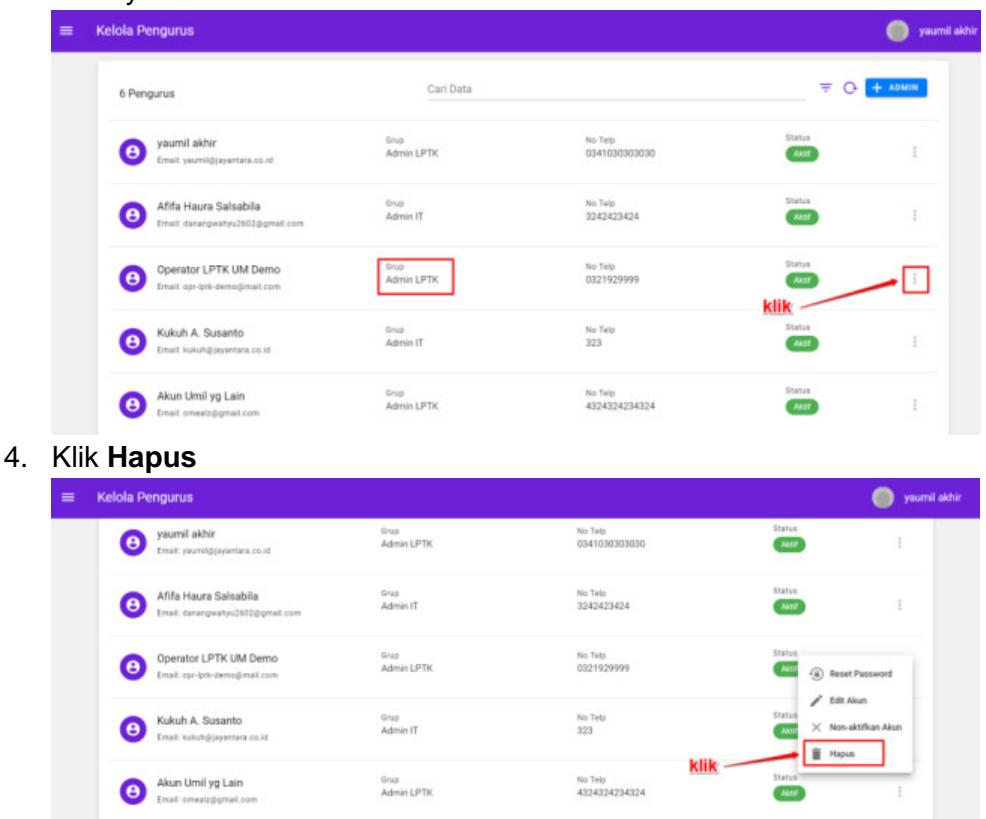

- 5. Sistem akan menampilkan pesan konfirmasi hapus data
- 6. Pilih **Ya** apabila Anda akan menghapus data Admin LMS

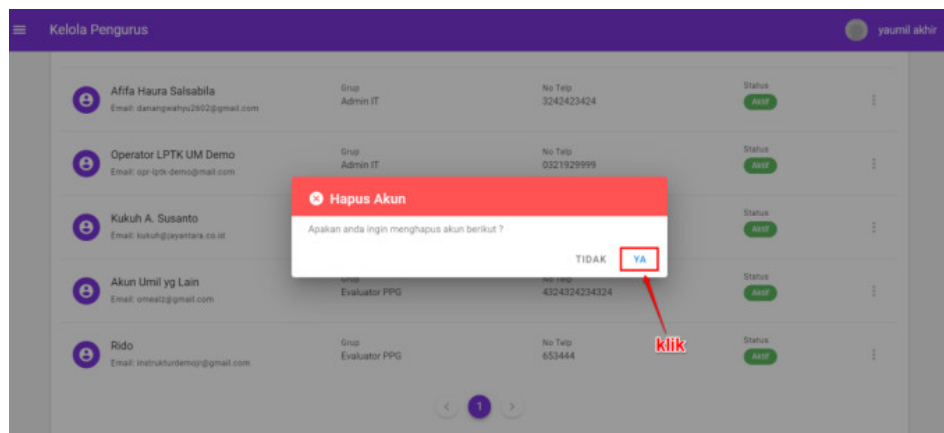

7. Data Admin LMS berhasil dihapus

#### <span id="page-13-0"></span>**1.3 Kelola Guru Pamong**

Pada Program PPG Dalam Jabatan ini terdapat menu untuk melakukan pengelolaan data Guru Pamong. Adapun bentuk kelola yang dapat dilakukan antara lain menambahkan data Guru Pamong, mengubah data Guru Pamong, menampilkan data Guru Pamong dan menghapus data Guru Pamong. Penjelasan berkaitan dengan langkah-langkah untuk melakukan kelola pada data Guru Pamong akan dibahas sebagai berikut :

#### <span id="page-13-1"></span>**1.3.1 Menambahkan Data Guru Pamong**

Berikut adalah langkah-langkah yang dilakukan untuk menambahkan data Guru Pamong baru :

1. Masuk kedalam SIM PPG dengan mengakses laman<https://ppg.kemdikbud.go.id/>

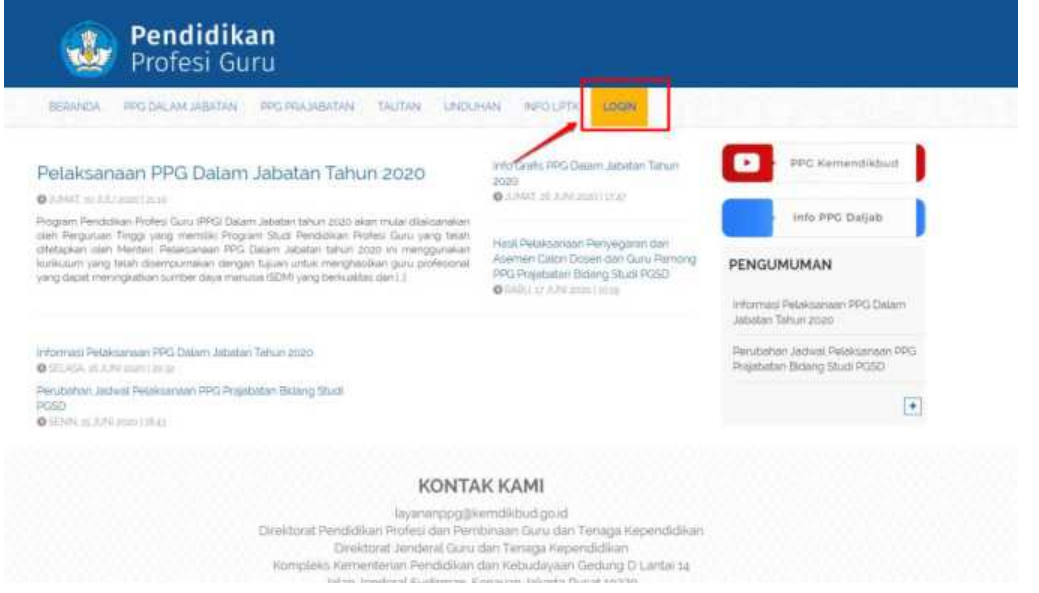

2. Apabila Anda telah berhasil melakukan login, maka Anda akan diarahkan menuju laman Beranda

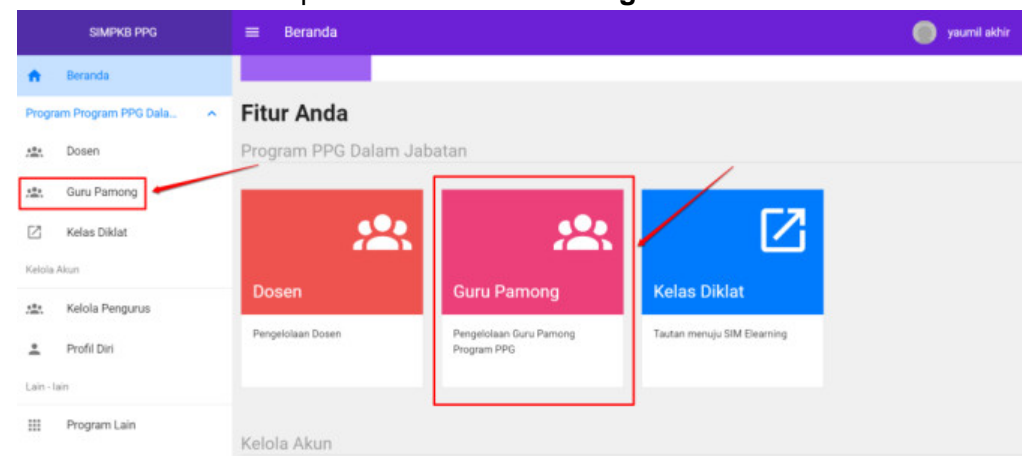

#### 3. Pada laman Beranda pilih menu **Guru Pamong**

4. Pada bagian pojok kanan atas **klik ikon (+)**

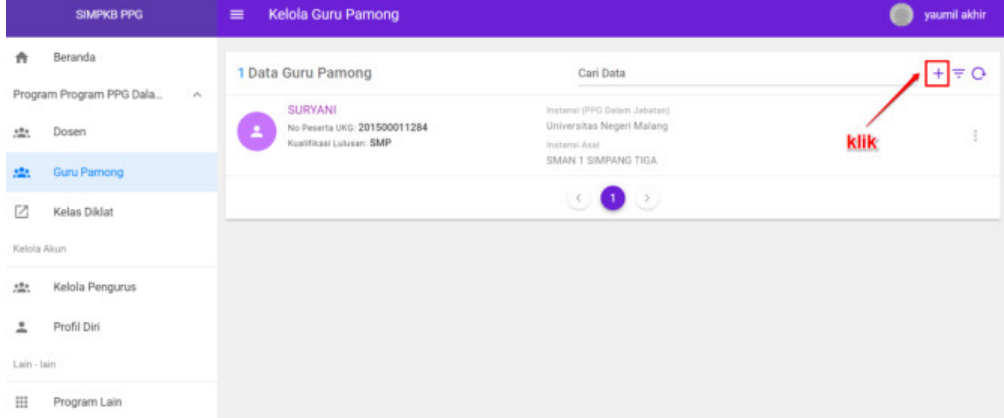

5. Selanjutnya silakan klik tombol **Guru Pamong**

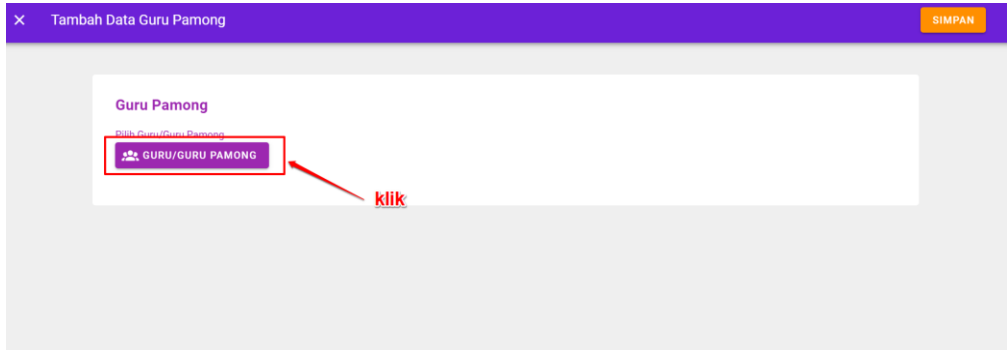

6. Anda dapat **memfilter** data calon Guru Pamong berdasarkan daerah melalui fitur yang disediakan atau bisa dengan cara memasukan nama melalui **pencarian**. Ketika data yang Anda cari telah muncul, silakan **klik** pada nama calon Guru Pamong yang ingin Anda Tambahkan

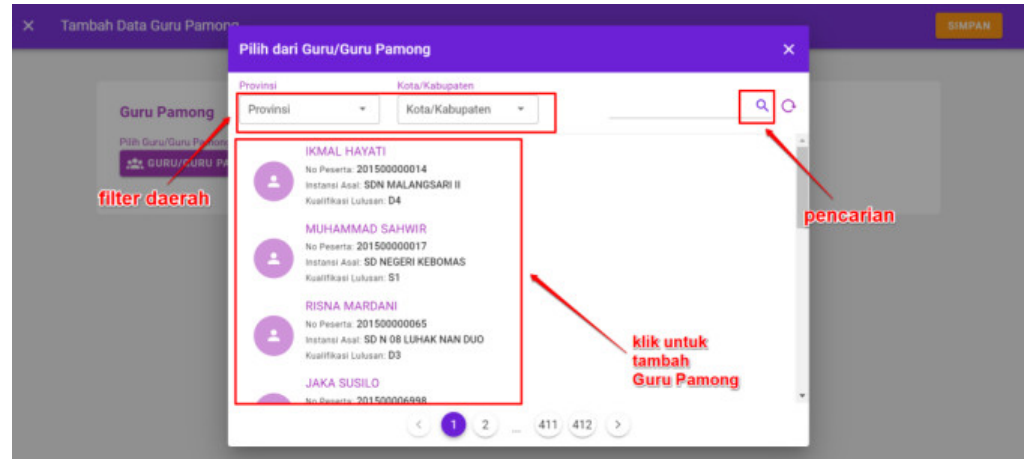

7. Selanjutnya jika seluruh data sudah terisi silakan klik tombol **SIMPAN** pada pojok kanan atas

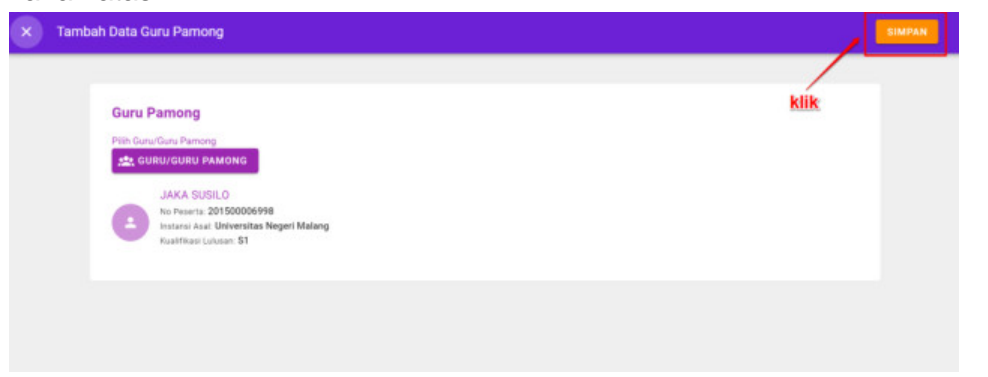

8. Proses penambahan Guru Pamong telah selesai

#### <span id="page-15-0"></span>**1.3.2 Menampilkan Detail Data Guru Pamong**

Berikut adalah langkah-langkah yang dilakukan untuk menampilkan data Guru Pamong :

- 1. Pada laman Beranda pilih menu **Guru Pamong** dan akan muncul daftar namanama Guru Pamong yang telah ditambahkan
- 2. Klik pada salah satu nama Guru Pamong yang ingin Anda lihat datanya
- 3. Setelah Anda selesai melihat data Guru Pamong, untuk kembali ke laman Kelola Guru Pamong **klik tombol silang (X)** pada pojok kiri atas

#### <span id="page-15-1"></span> **`1.3.3 Mengubah Data Guru Pamong**

Berikut adalah langkah-langkah yang dilakukan untuk menampilkan data Guru Pamong :

- 1. Pada laman Beranda pilih menu **Kelola Guru Pamong** dan akan muncul daftar nama-nama Guru Pamong yang telah ditambahkan
- 2. Pilih salah satu nama Guru Pamong yang ingin Anda ubah datanya, kemudian **klik ikon opsi** seperti pada gambar di bawah ini
- 3. Kemudian silakan pilih **Ubah** seperti pada gambar di bawah ini
- 4. Silakan lakukan perubahan pada data-data yang diijinkan

5. Setelah selesai, silakan klik tombol **SIMPAN** pada pojok kanan atas

#### <span id="page-16-0"></span>**1.3.4 Menghapus Data Guru Pamong**

Berikut adalah langkah-langkah yang dilakukan untuk menampilkan data Guru Pamong :

- 1. Pada laman Beranda pilih menu **Kelola Guru Pamong** dan akan muncul daftar nama-nama Guru Pamong yang telah ditambahkan
- 2. Pilih salah satu nama Guru Pamong yang ingin Anda ubah datanya, kemudian **klik ikon opsi** seperti pada gambar di bawah ini
- 3. Kemudian silakan pilih **Hapus** seperti pada gambar di bawah ini
- 4. Konfirmasi penghapusan data dengan klik **Ya**

#### <span id="page-16-1"></span>**1.4 Kelola Dosen**

Pada Program PPG Dalam Jabatan ini terdapat menu untuk melakukan pengelolaan data Dosen. Adapun bentuk kelola yang dapat dilakukan antara lain menambahkan data Dosen, mengubah data Dosen, menampilkan data Dosen dan menghapus data Dosen. Penjelasan berkaitan dengan langkah-langkah untuk melakukan kelola pada data Dosen akan dibahas sebagai berikut :

#### <span id="page-16-2"></span>**1.4.1 Menambahkan Dosen Baru**

Berikut adalah langkah-langkah yang dilakukan untuk menambahkan data Dosen baru :

1. Masuk kedalam SIM PPG dengan mengakses laman<https://ppg.kemdikbud.go.id/>

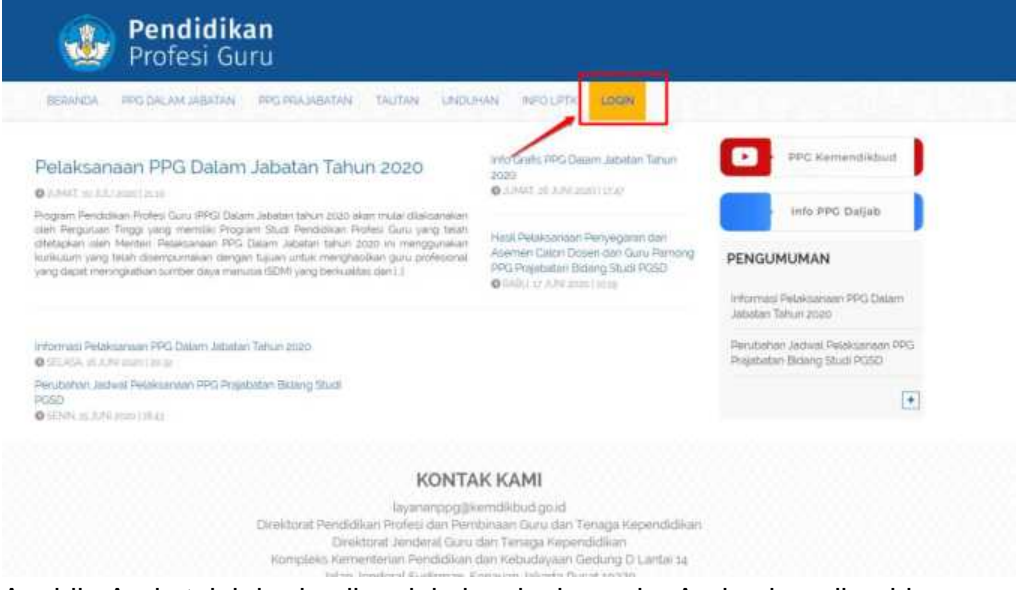

- 2. Apabila Anda telah berhasil melakukan login, maka Anda akan diarahkan menuju laman Beranda
- 3. Pada laman Beranda pilih menu **Kelola Dosen**
- 4. Pada bagian pojok kanan atas **klik ikon (+)**
- 5. Pilih sumber data apakah **dari SIMPKB** atau merupakan **Pengguna Baru**
- 6. Jika data Dosen berasal dari SIMPKB, silakan klik tombol **Pilih Pengguna** kemudian klik pada salah satu data yang muncul dan selanjutnya biodata akan terisi secara otomatis
- 7. Jika data Dosen berasal dari Pengguna Baru, silakan masukan data-data sesuai dengan yang muncul pada isian formulir
- 8. Selanjutnya jika seluruh data sudah terisi silakan klik tombol **SIMPAN** pada pojok kanan atas

#### <span id="page-17-0"></span>**1.4.2 Menampilkan Detail Data Dosen**

Berikut adalah langkah-langkah yang dilakukan untuk menampilkan data Dosen :

- 1. Pada laman Beranda pilih menu **Kelola Dosen** dan akan muncul daftar namanama Dosen yang telah ditambahkan
- 2. Klik pada salah satu nama Dosen yang ingin Anda lihat datanya
- 3. Setelah Anda selesai melihat data Dosen, untuk kembali ke laman Kelola Dosen **klik tombol silang (X)** pada pojok kiri atas
- <span id="page-17-1"></span>**1.4.3 Mengubah Data Dosen**

Berikut adalah langkah-langkah yang dilakukan untuk melakukan perubahan data Dosen :

- 1. Pada laman Beranda pilih menu **Kelola Dosen** dan akan muncul daftar namanama Dosen yang telah ditambahkan
- 2. Pilih salah satu nama Dosen yang ingin Anda ubah datanya, kemudian **klik ikon opsi** seperti pada gambar di bawah ini

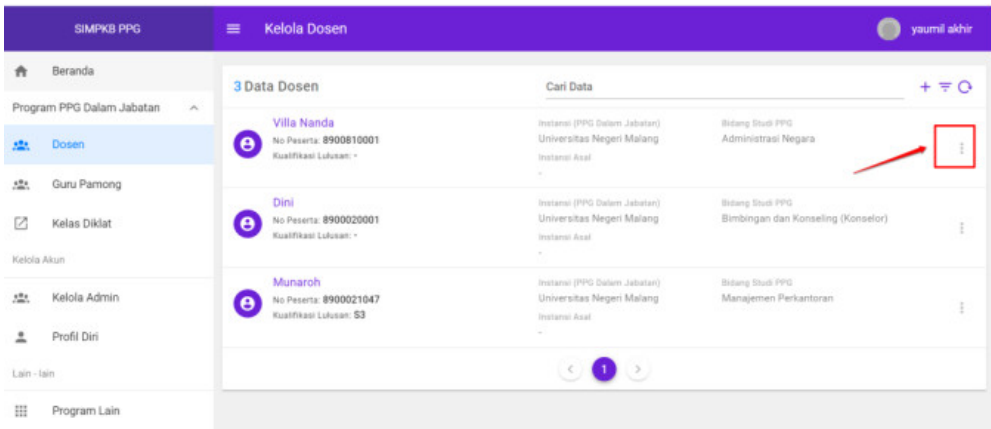

3. Kemudian silakan pilih **Ubah**

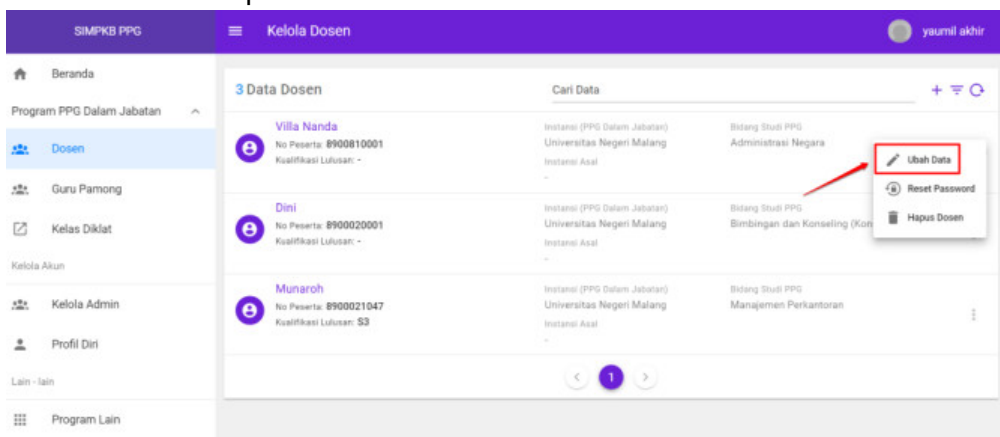

4. Silakan masukan NIDN dan Bidang Studi PPG

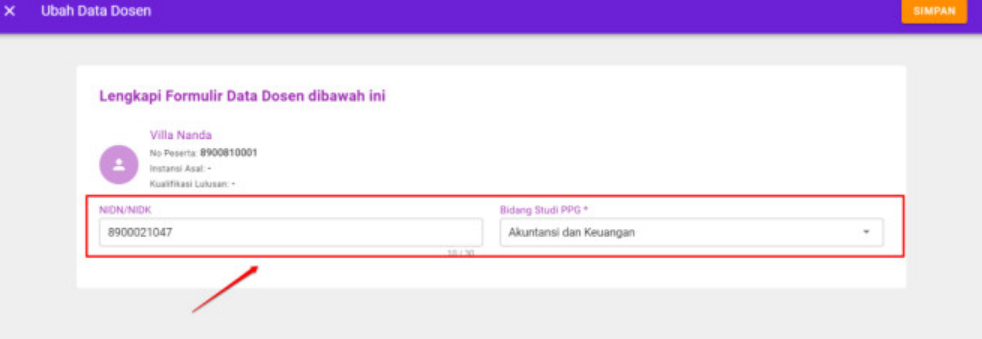

5. Setelah selesai silakan klik tombol **SIMPAN** pada pojok kanan atas

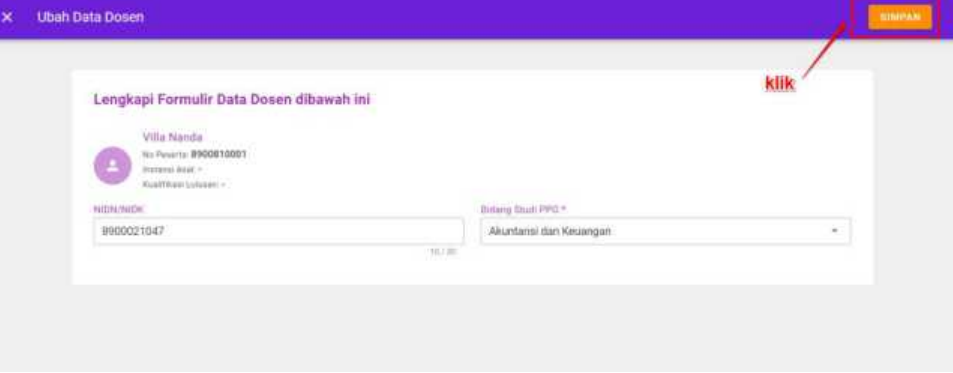

#### <span id="page-18-0"></span>**1.4.4 Menghapus Data Dosen**

Berikut adalah langkah-langkah yang dilakukan untuk melakukan perubahan data Dosen :

1. Pada laman Beranda pilih menu **Kelola Dosen** dan akan muncul daftar namanama Dosen yang telah ditambahkan

3. Pilih salah satu nama Dosen yang ingin Anda hapus datanya, kemudian **klik ikon opsi** seperti pada gambar di bawah ini

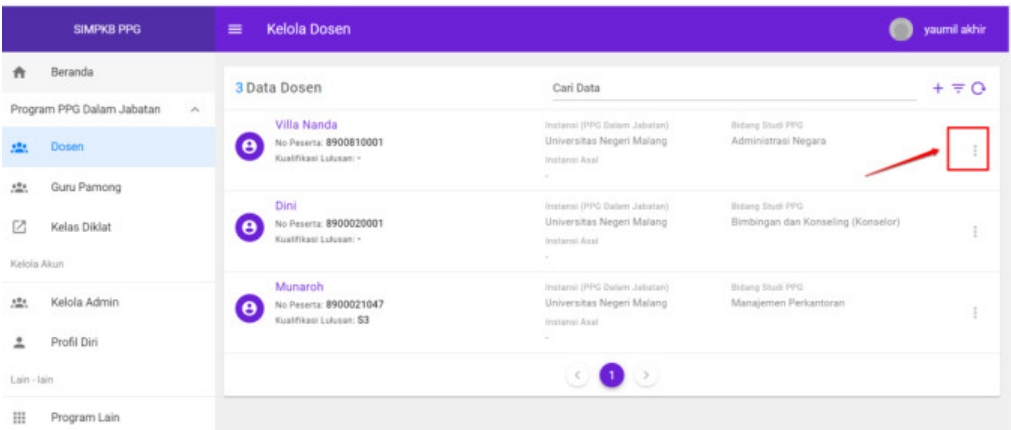

4. Kemudian silakan pilih **Hapus** seperti pada gambar di bawah ini

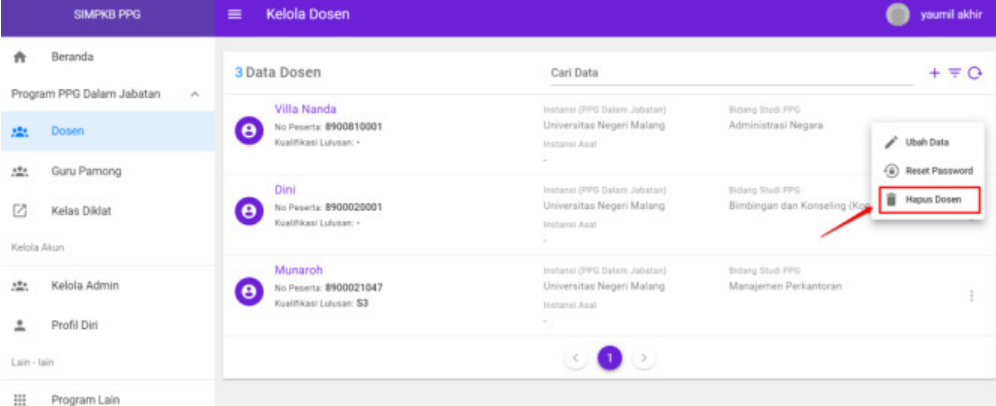

5. Konfirmasi penghapusan data dengan klik **Ya**

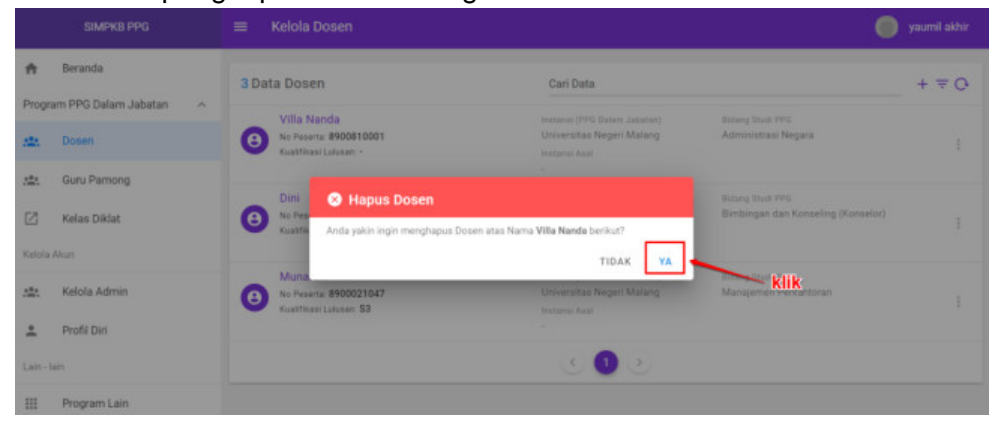

# **BAB II**

# **Kelola Kelas**

<span id="page-20-1"></span><span id="page-20-0"></span>Selain Pengguna, Kelas juga merupakan unsur yang harus ada dalam kegiatan Diklat. Oleh karena itu perlu dilakukan pengelolaan terhadap kelas Diklat yang akan digunakan. Pengelolaan yang dapat dilakukan antara lain (1) set Fasilitator Dosen, (2) set Fasilitator Guru Pamong, (3) set Peserta Kelas, (4) set Admin Kelas (Admin LMS), (5) set Panitia Kelas, (7) set Narasumber. Untuk dapat melakukan pengelolaan terhadap kelas Diklat tersebut Anda harus melakukanl ogin sebagai Admin LMS. Berkaitan dengan bagaimana cara melalkukan pengelolaan terhadap kelas akan dibahas lebih lanjut di bawah ini.

#### <span id="page-20-2"></span>**2.1 Daftar Kelas**

Berikut adalah langkah-langkah yang dilakukan untuk menampilkan daftar kelas yang terdapat dalam Diklat

1. Masuk kedalam SIM PPG dengan mengakses laman<https://ppg.kemdikbud.go.id/>

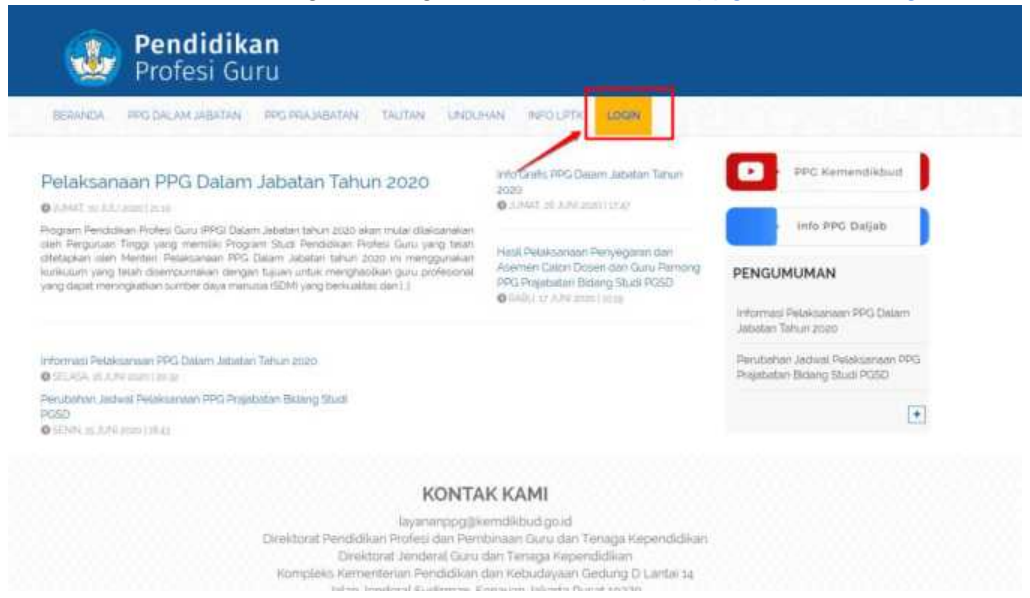

- 2. Apabila Anda telah berhasil melakukan login, maka Anda akan diarahkan menuju laman Beranda
- 3. Pada laman Beranda pilih menu **Kelas Diklat**

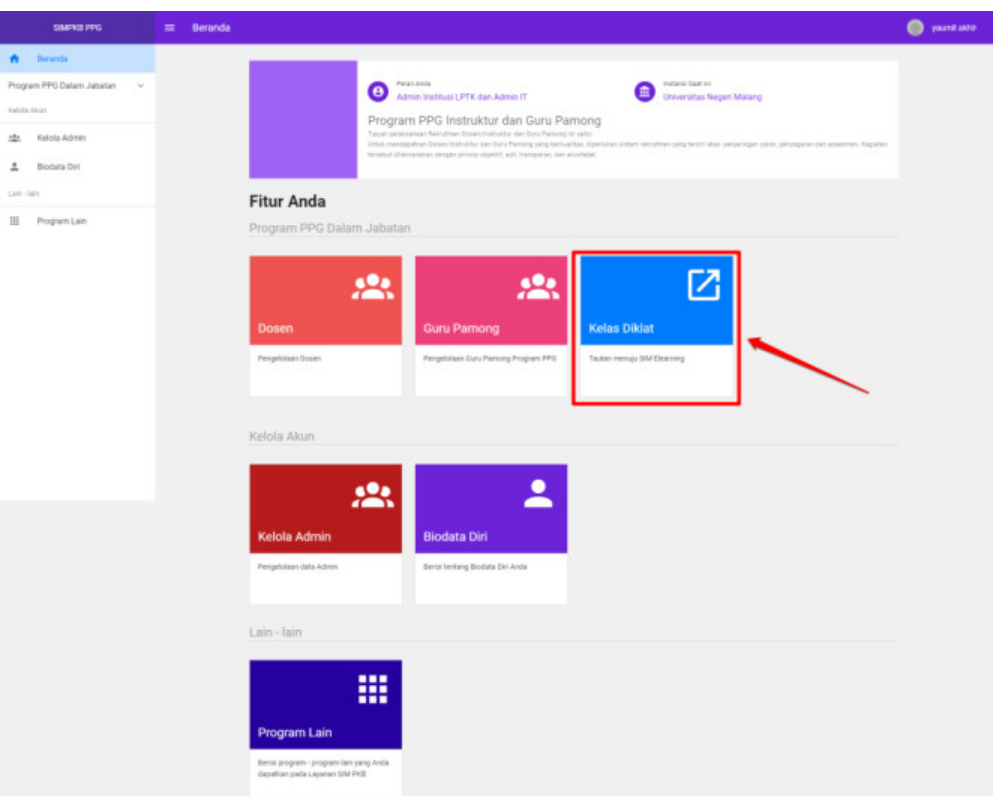

4. Kemudian Anda akan diarahkan pada laman e-Learning

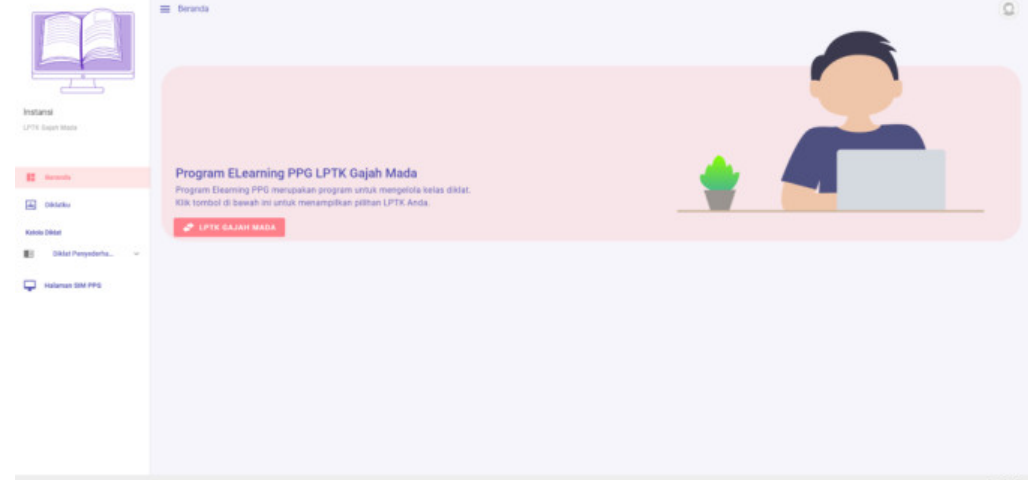

5. Selanjutnya pilih menu **Kelas** pada **Kelola Diklat**

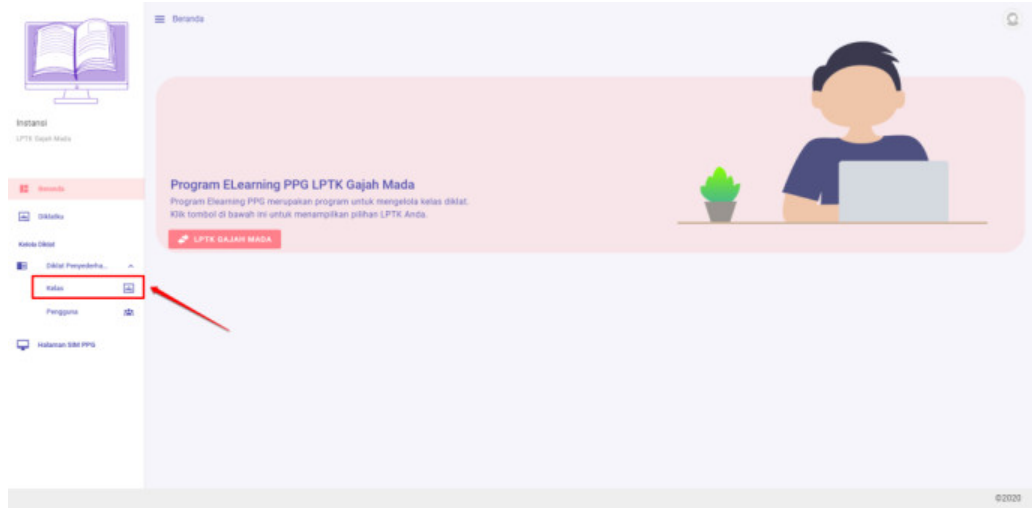

## <span id="page-22-0"></span>**2.2 Set Fasilitator Dosen**

Berikut adalah langkah-langkah yang dilakukan untuk menambahkan Fasilitator Dosen atau set Fasilitator Dosen pada kelas Diklat:

- 1. Pastikan Anda telah berada pada laman Beranda
- 2. PIlih menu **Kelas**

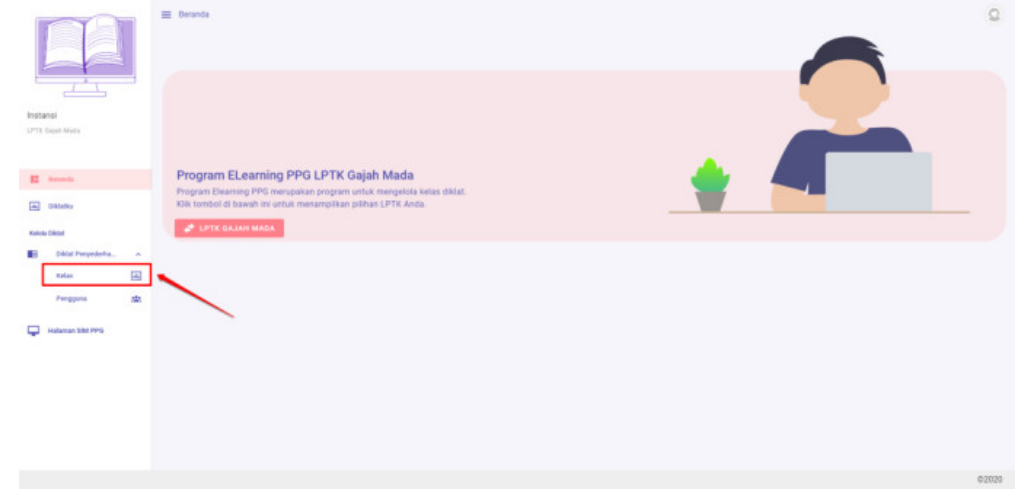

3. Anda akan diarahkan menuju laman daftar kelas yang tersedia

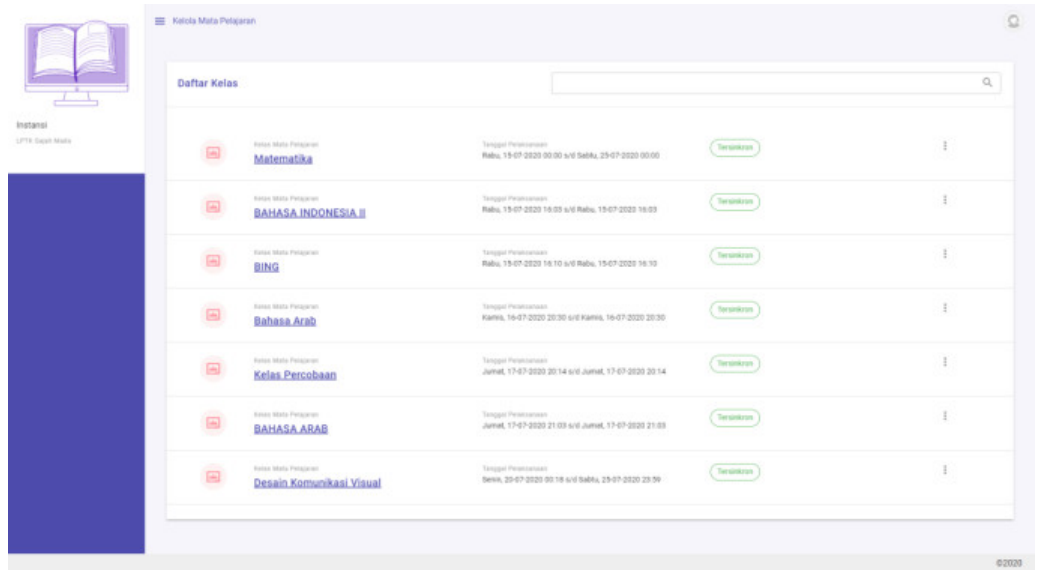

4. Klik ikon opsi pada kelas yang akan ditambahkan Fasilitator Dosennya, kemudian pilih **Detail**

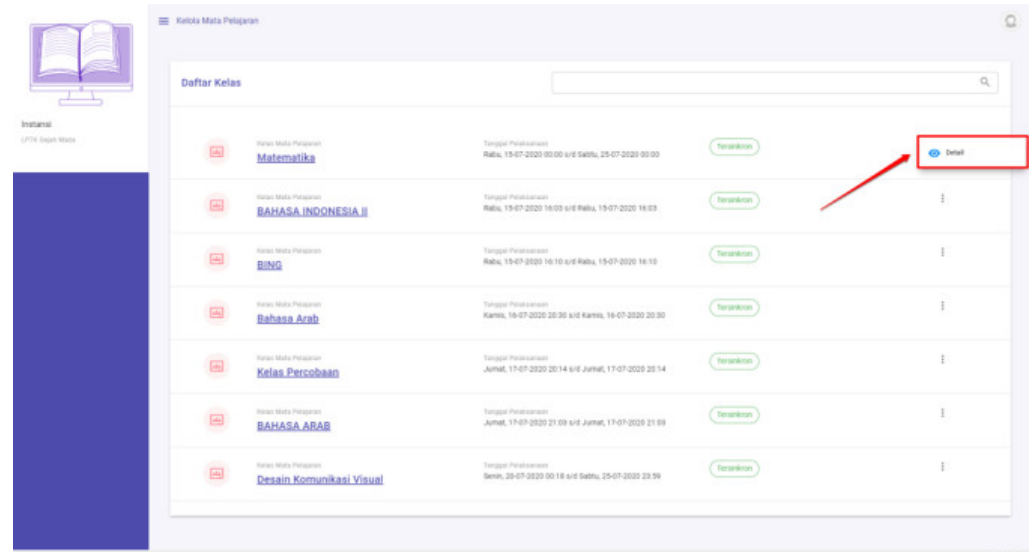

5. Pilih tab Fasilitator Dosen

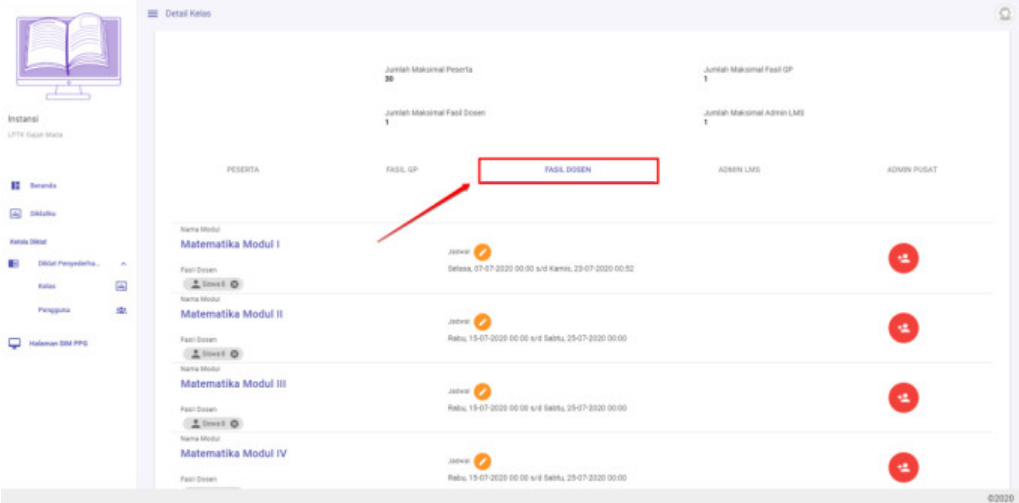

6. Klik ikon tambah pada modul yang akan diyambahkan fasilitator Dosennya

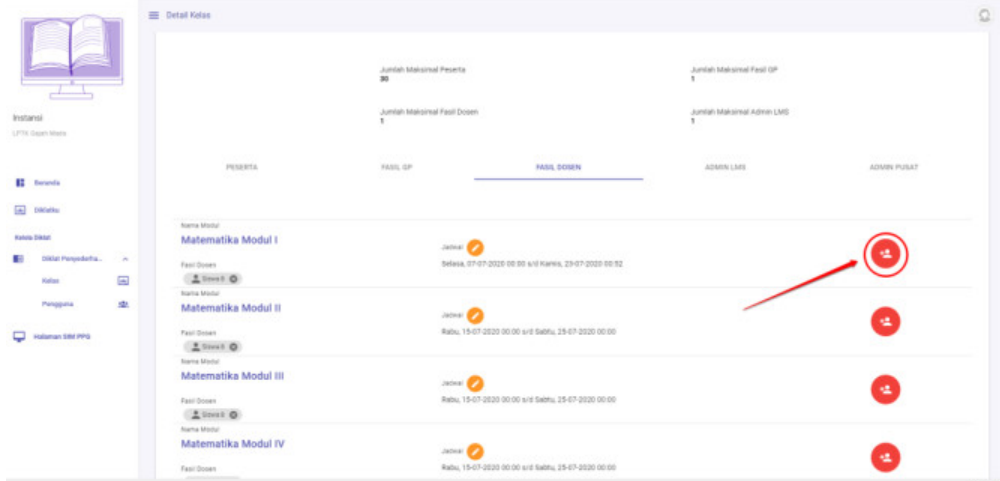

- 7. Pilih Dosen yang akan diset sebagai Fasilitator Dosen
- 8. Klik **Simpan**

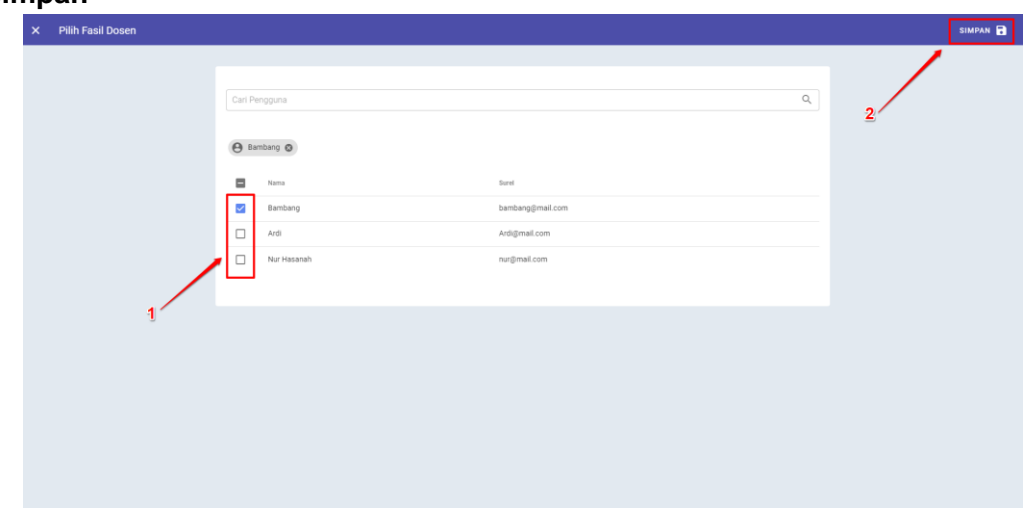

# <span id="page-24-0"></span>**2.3 Set Fasilitator Guru Pamong**

Berikut adalah langkah-langkah yang dilakukan untuk menambahkan Fasilitator Guru Pamong atau set Fasilitator Guru Pamong pada kelas Diklat:

- 1. Pastikan Anda telah berada pada laman Beranda
- 2. PIlih menu **Kelas**

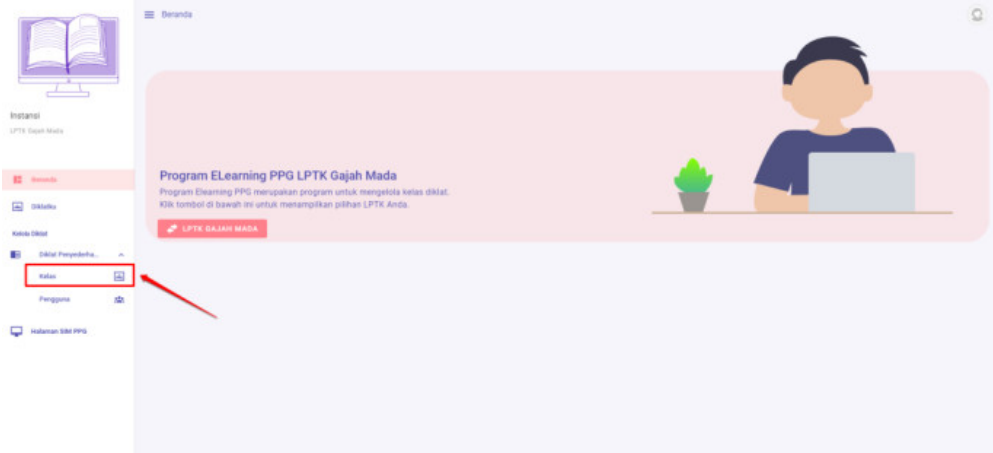

3. Anda akan diarahkan menuju laman daftar kelas yang tersedia

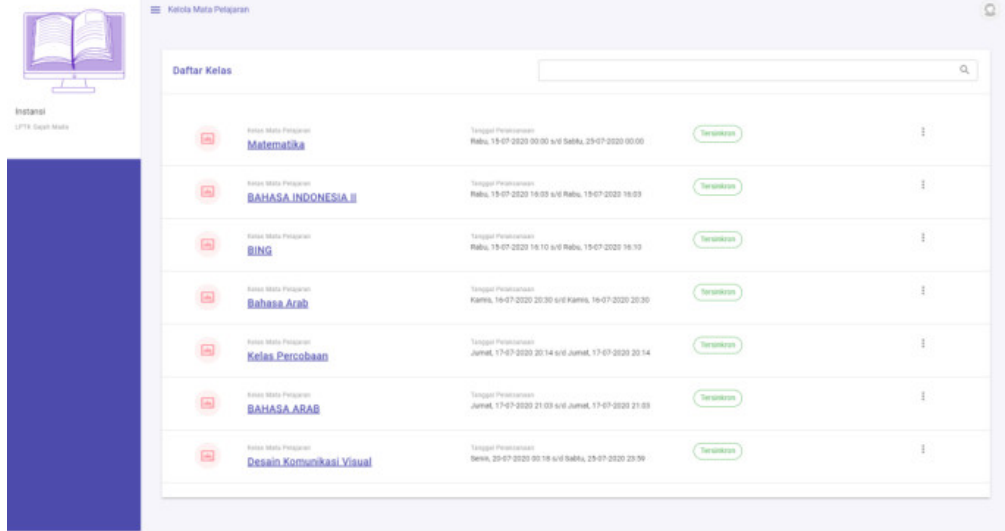

4. Klik ikon opsi pada kelas yang akan ditambahkan Fasilitator Guru Pamongnya, kemudian pilih **Detail**

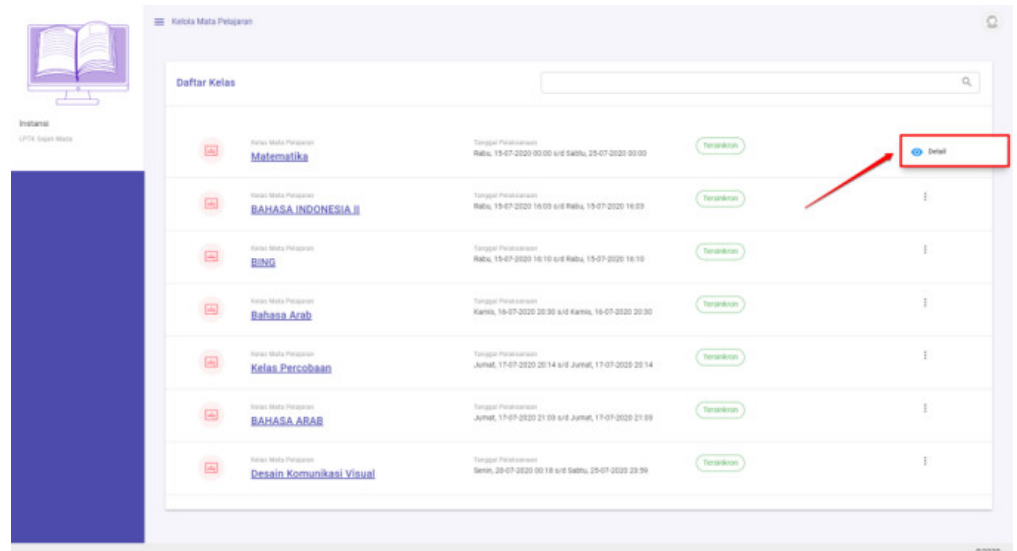

5. Pilih tab Fasilitator Fasil Guru Pamong

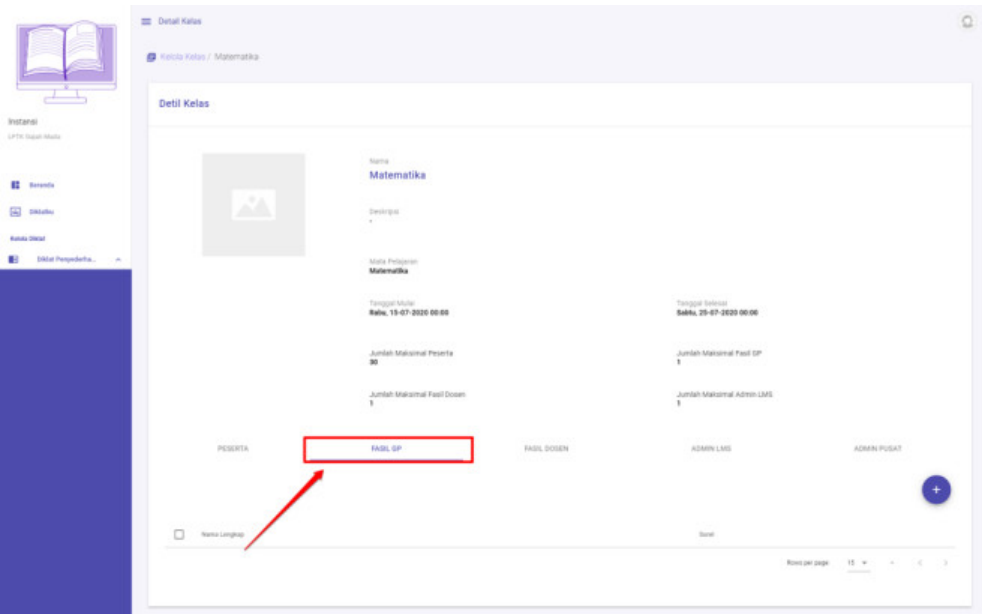

6. Klik tombol tambah (**+**)

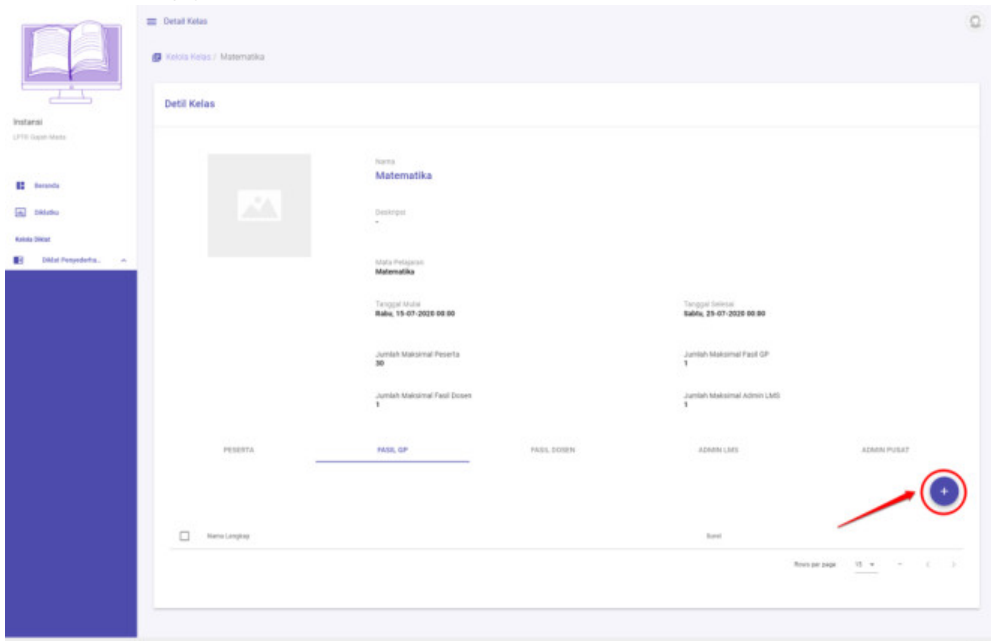

- 7. Pilih Guru Pamong yang akan diset sebagai Fasilitator Guru Pamong
- 8. Klik **Simpan**

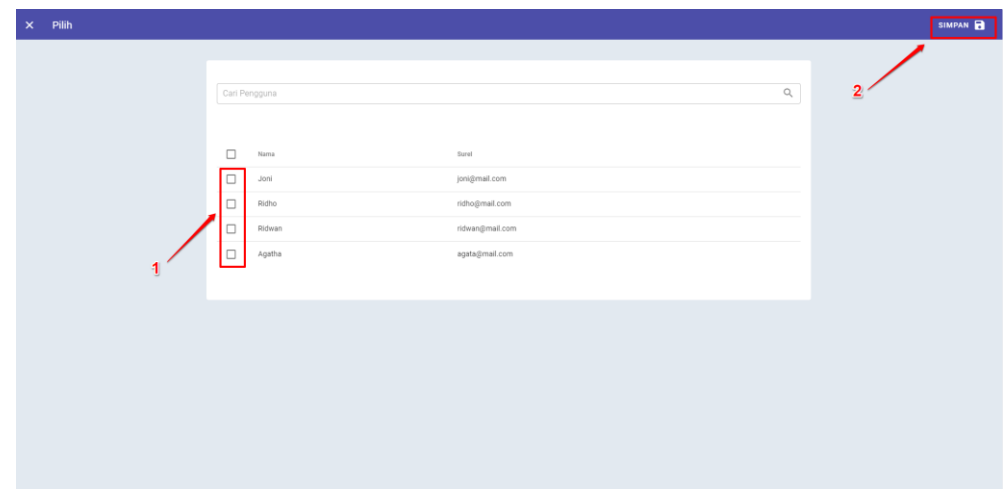

# **2.4 Set Peserta Kelas**

Berikut adalah langkah-langkah yang dilakukan untuk menambahkan Peserta pada kelas Diklat:

- 1. Pastikan Anda telah berada pada laman Beranda
- 2. PIlih menu **Kelas**

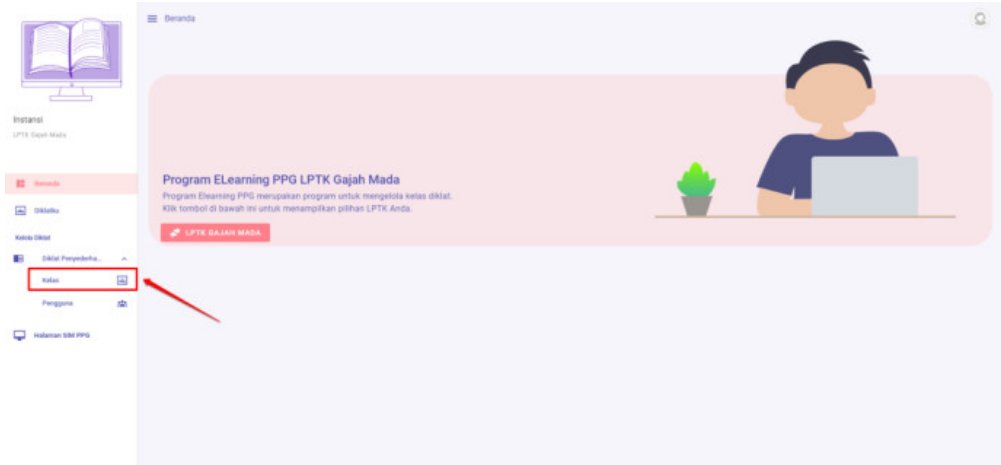

 $02020 -$ 

3. Anda akan diarahkan menuju laman daftar kelas yang tersedia

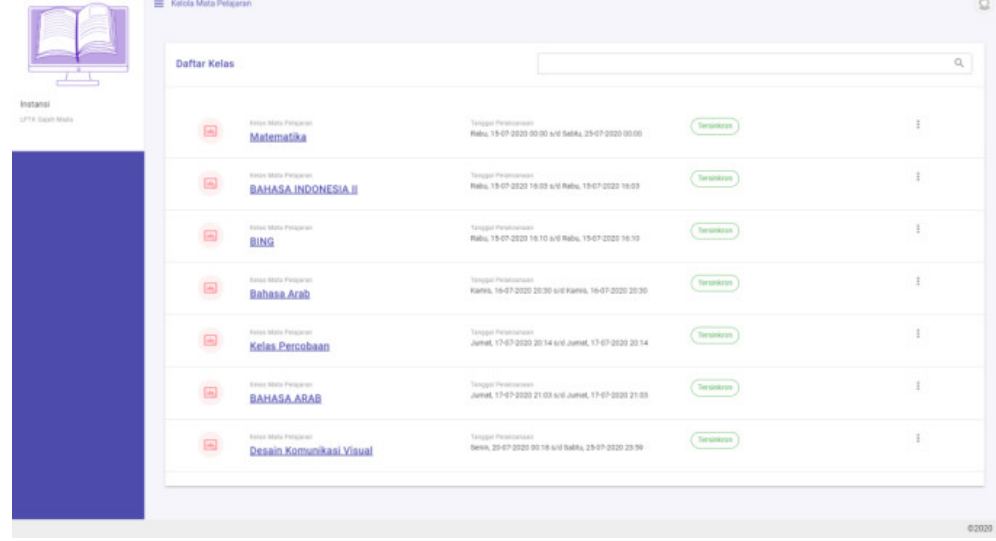

4. Klik ikon opsi pada kelas yang akan ditambahkan Pesertanya, kemudian pilih **Detail**

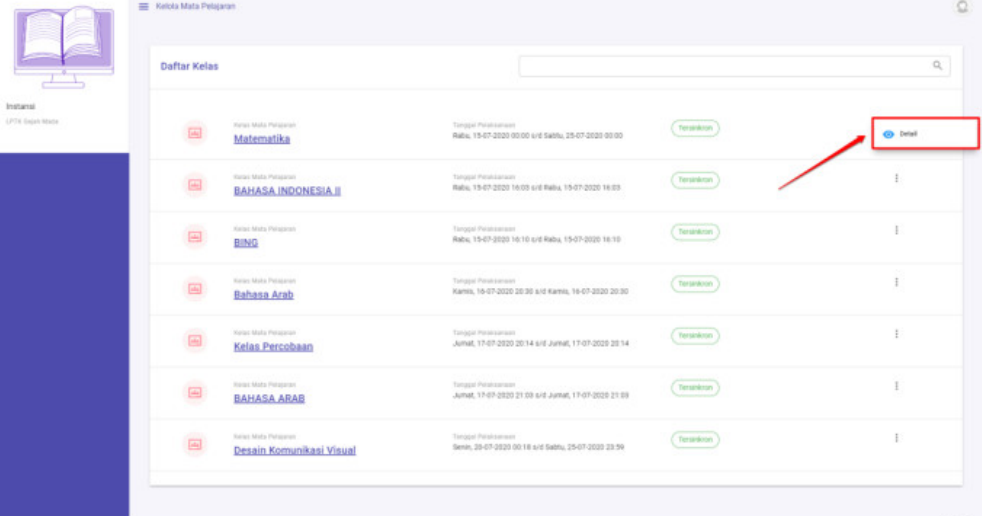

02020

5. Pilih tab Peserta

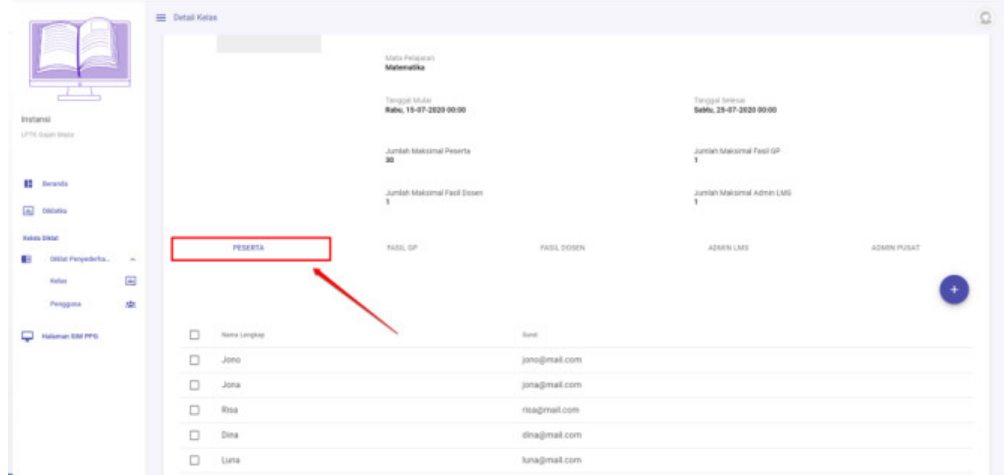

6. Klik tombol tambah (**+**)

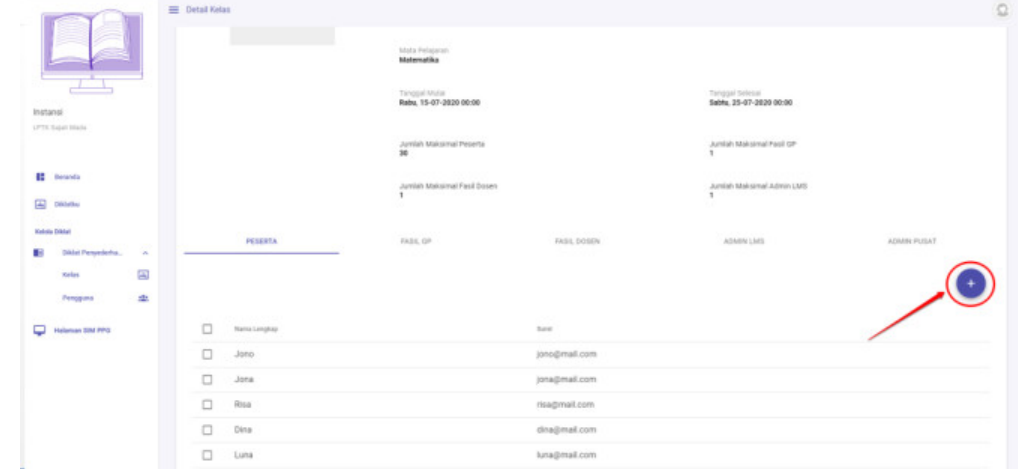

- 7. Pilih peserta yang akan ditambahkan kedalam kelas diklat
- 8. Klik **Simpan**

<span id="page-29-0"></span>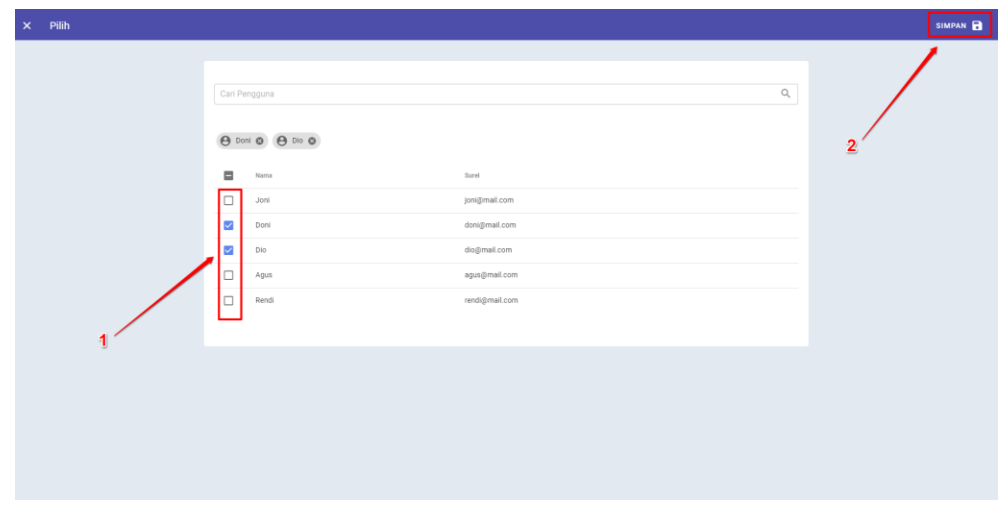

# **2.5 Set Admin Kelas (Admin LMS)**

Berikut adalah langkah-langkah yang dilakukan untuk menambahkan Admin Kelas pada kelas Diklat:

- 1. Pastikan Anda telah berada pada laman Beranda
- 2. PIlih menu **Kelas**

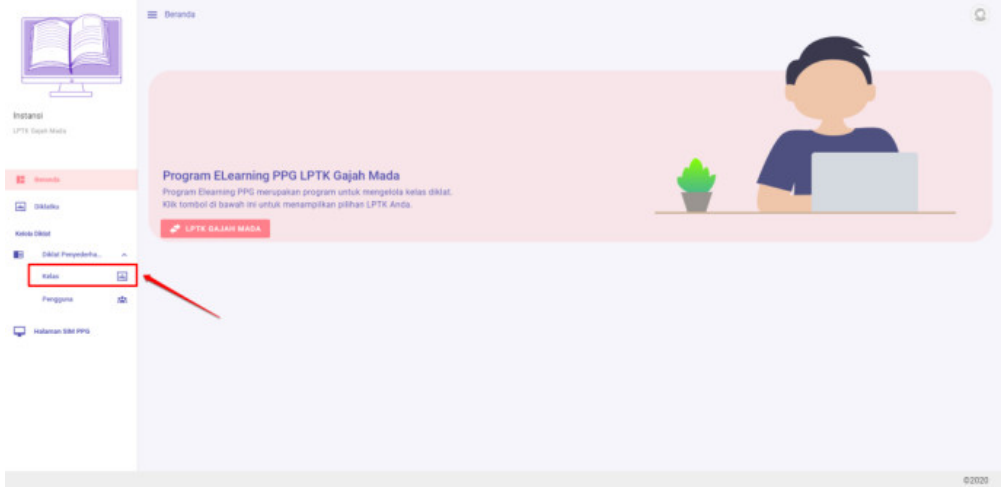

3. Anda akan diarahkan menuju laman daftar kelas yang tersedia

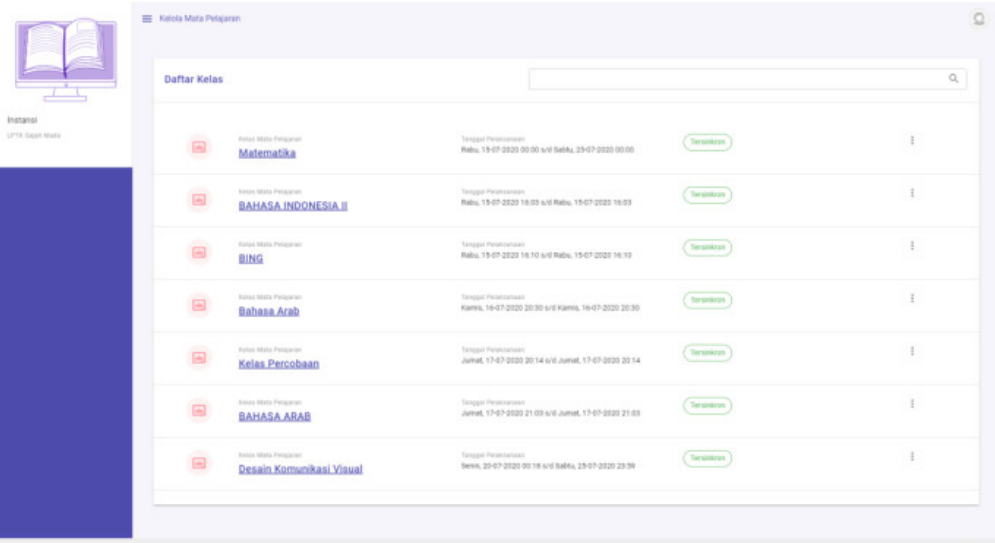

4. Klik ikon opsi pada kelas yang akan ditambahkan Pesertanya, kemudian pilih **Detail**

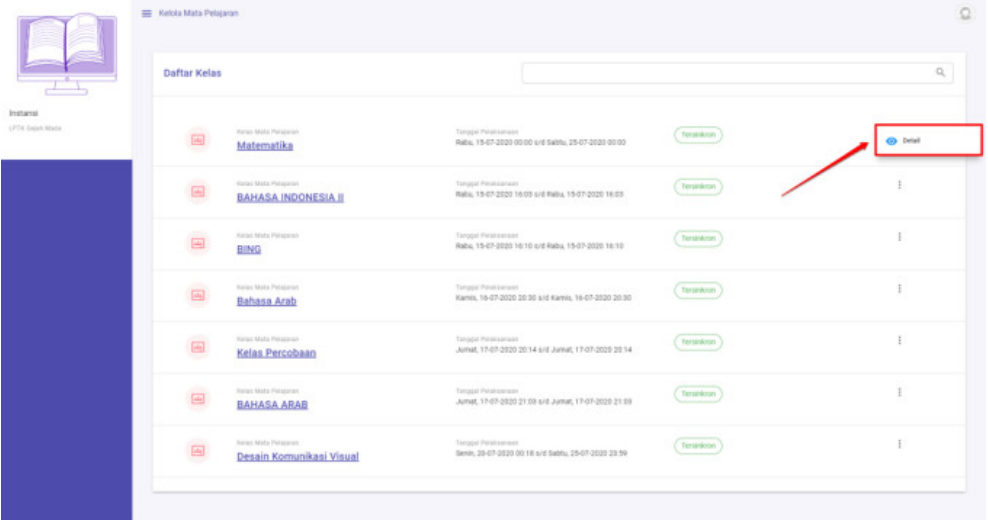

5. Pilih tab Admin LMS

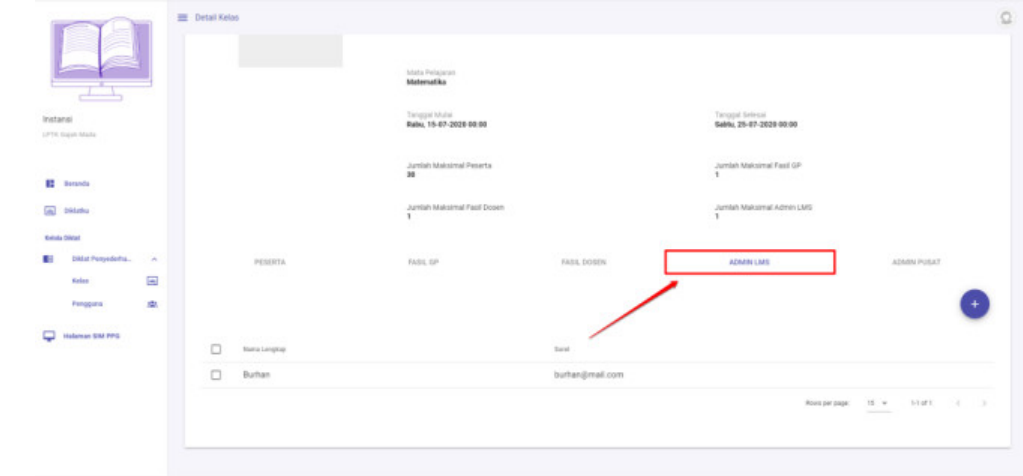

6. Klik tombol tambah (**+**)

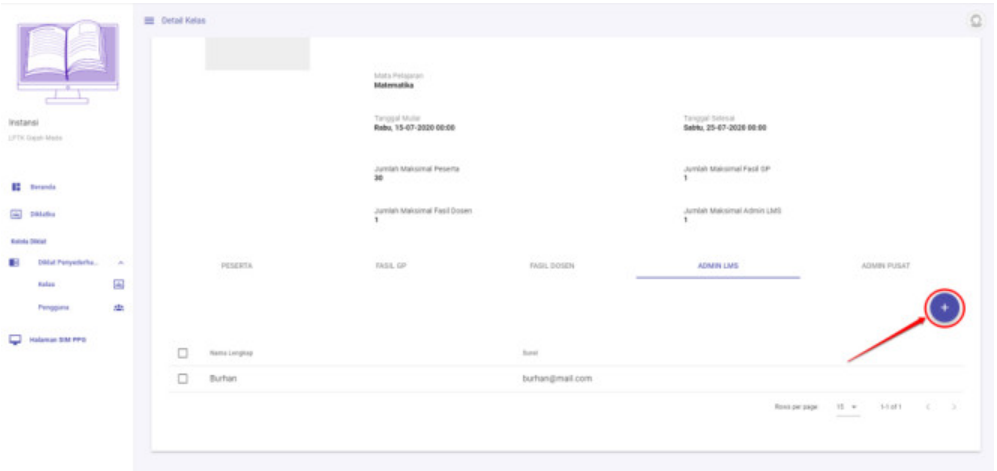

 $0.2020$ 

- 7. Pilih Adin Kelas yang akan ditambahkan
- 8. Klik **Simpan**

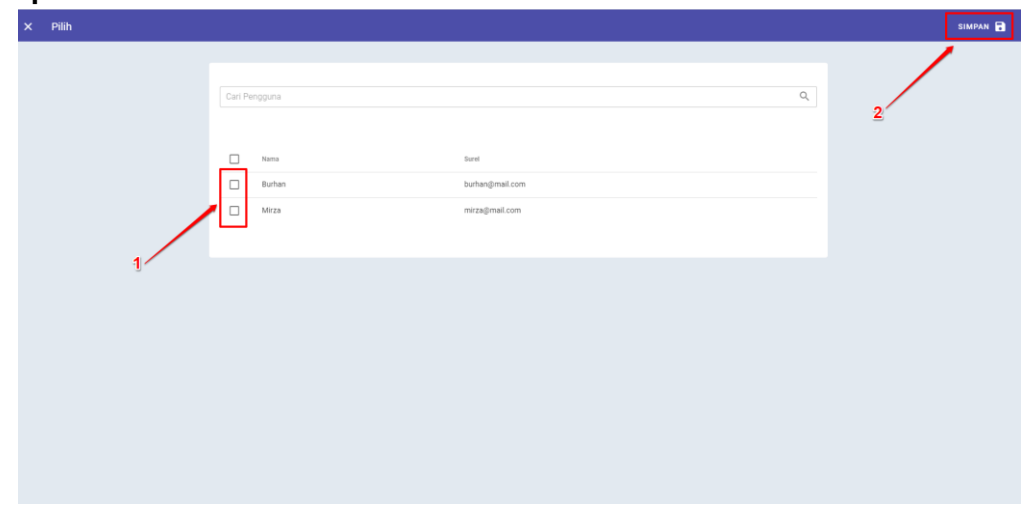